## **Pajalić, David**

### **Undergraduate thesis / Završni rad**

**2018**

*Degree Grantor / Ustanova koja je dodijelila akademski / stručni stupanj:* **The Polytechnic of Rijeka / Veleučilište u Rijeci**

*Permanent link / Trajna poveznica:* <https://urn.nsk.hr/urn:nbn:hr:125:946030>

*Rights / Prava:* [In copyright](http://rightsstatements.org/vocab/InC/1.0/) / [Zaštićeno autorskim pravom.](http://rightsstatements.org/vocab/InC/1.0/)

*Download date / Datum preuzimanja:* **2025-02-23**

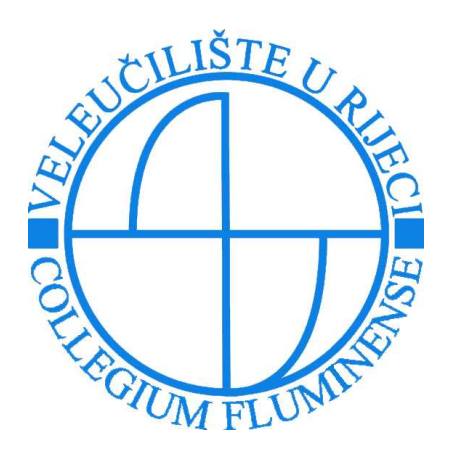

*Repository / Repozitorij:*

[Polytechnic of Rijeka Digital Repository - DR PolyR](https://repozitorij.veleri.hr)i

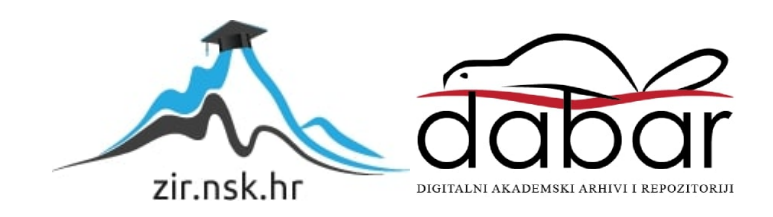

# **VELEUČILIŠTE U RIJECI**

David Pajalić

**PROGRAMSKO RJEŠENJE ZA NARUČIVANJE MARENDE** (završni rad)

Rijeka, 2018.

# **VELEUČILIŠTE U RIJECI**

Poslovni odjel Stručni studij Informatike

## **PROGRAMSKO RJEŠENJE ZA NARUČIVANJE MARENDE** (završni rad)

MENTOR STUDENT

izv.prof.dr.sc. Alen Jakupović David Pajalić

MBS: 2422041772/13

Rijeka, lipanj, 2018.

VELEUCILISTE U RLJECI

Poslovni odjel

Rijeka, 06.04.2018.

#### ZADATAK za završni rad

Pristupniku Davidu Pajaliću MBS: 2422041772/13

Studentu stručnog studija informatike izdaje se zadatak završni rad - tema završnog rada pod nazivom:

#### PROGRAMSKO RJEŠENJE ZA NARUČIVANJE MARENDE

Sadržaj zadatka: Opisati osnovne alate i tehnike koji su se koristili u izradi aplikativnog rješenja a koji se odnose na razvojno okruženje Visual Studio i bazu podataka MS SQL Server Express. Provesti funkcionalnu analizu koristeći metodu modeliranja procesa. Detaljno opisati svaki izrađeni model. Provesti dizajn koristeći modeliranje podataka i arhitekture programskog proizvoda. Praktično implementirati aplikaciju. Prikazati uporabu aplikativnog rješenja.

Rad obraditi sukladno odredbama Pravilnika o završnom radu Veleučilišta u Rijeci.

Zadano: 06.04.2018.

Predati do: 15,09,2018.

Myntyfra

Pročelnik odjela:/

(izv.prof.dr.sc. Alen Jakupović)

(mr.sc. Marino Golob)

Zadatak primio dana: 06.04.2018.

(David Pajalić)

#### Prilog 5.

## **IZJAVA**

Izjavljujem da sam završni rad pod naslovom  $\int$ ra<sub>gramska</sub> rješenje 25 narvicivanje marchde camostalno pod nadzorom i uz stručnu pomoć mentora izv. prof. dr. sc. Alens Jskepovićs.

Ime i prezime 

#### Sažetak

Ovaj rad prikazuje programska rješenja za komunikaciju korisnika sa objektom za naručivanje marende. Prikazuje svrhu i analizu aplikacije pomoću dijagrama, slika i tablica. Svaki dijagram i slika služe kao smjernice koje vode kroz opis u tekstu. Rad sadrži slike primjera korištenja obje aplikacije, prikaz kontrola unosa, zaključak u kojem su navedena moguća poboljšanja za rad te primjer scenarija kod korištenja. Objasniti će se sve navedene ključne riječi i alate koji su korišteni za izradu software dijela rada.

Ključne riječi:  $C#$ Visual Studio Aplikacija WPF WCF .NET LinQ

## Sadržaj

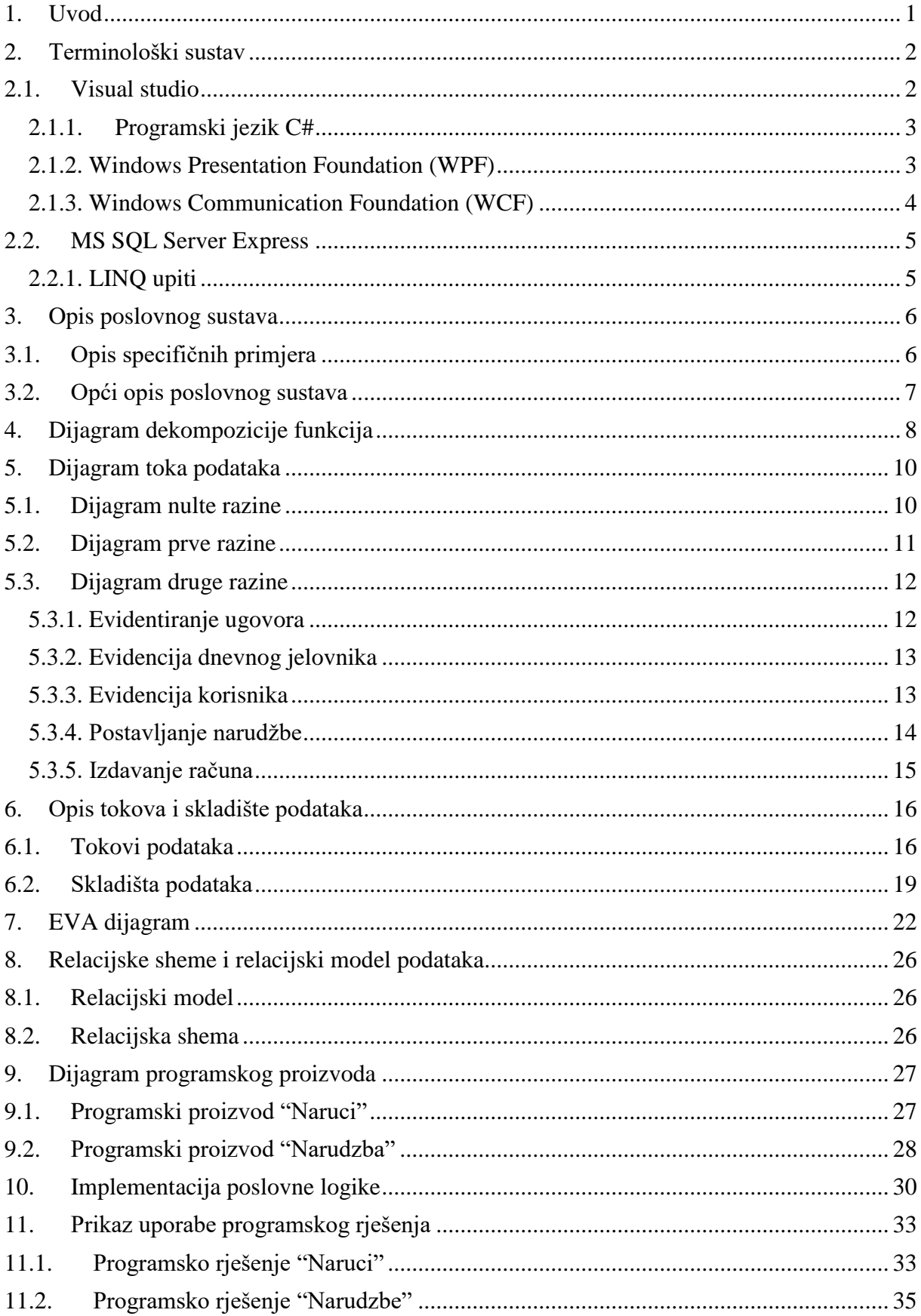

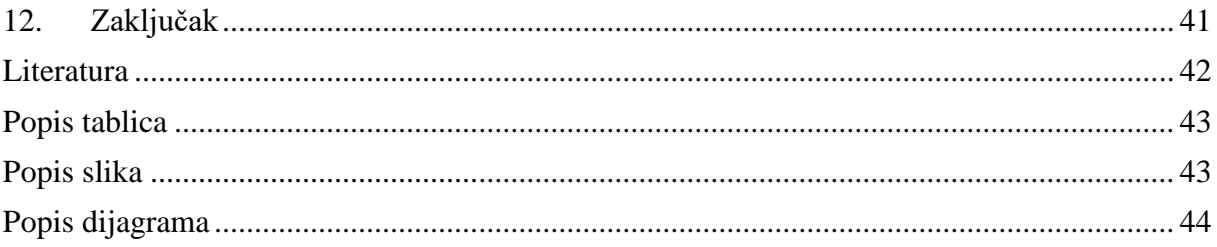

#### <span id="page-9-0"></span>**1. Uvod**

Informacijski sustav za naručivanje marende je dvojac aplikacija koji služi za jednostavno postavljanje jelovnika za pojedini dan i jednostavnog naručivanja jela. Sustav se sastoji od funkcija kao: izrada dnevnog jelovnika, unos novih ugovora, naplaćivanje računa po sklopljenom ugovoru i njegovoj potrošnji, registracija korisnika i postavljanja narudžbi. Sustav je namijenjen korisnicima koji su zaposleni u objektu gdje će se sustav koristiti i korisnicima koji su registrirani pod ugovorom koji je sklopljen sa objektom.

Sustav će se sastojati od dvije aplikacije: aplikacija "Naruci" koji služi za registriranje korisnika i naručivanje, i aplikacije "Narudzbe" za izrađivanje dnevnog jelovnika, unosa novih ugovora, liste narudžbi i izrade računa.

U prvom djelu rada biti će objašnjena terminologija projekta koja opisuje alate koji su korišteni za izradu aplikacija: od alata za izradu baze podataka do alata za izradu aplikacija i servisa. Drugi dio rada objašnjava scenarije i primjere korištenja aplikacija. Treći dio rada analizira razvoj informacijskog sustava kroz dijagrame dekompozicije, tokova podataka, programskog proizvoda te EVA i relacijski dijagrami korištenje baze podataka. Četvrti dio rada predstavlja slike programskog rješenja aplikacija i korištenje obje aplikacije. Peti dio aplikacije se sastoji od zaključka i literature korištene za izradu projekta.

#### <span id="page-10-0"></span>**2. Terminološki sustav**

Aplikacije su izrađene pomoću alata Visual Studio 2017 i Microsoft SQL Server Mananger Studio 2017 i biti će moguće da bude instalirana na bilo kojem osobnom računalu. Obje aplikacije su izrađeni kroz Microsoftov C# jezik, a bazom podataka upravlja se putem LINQ upita.

#### <span id="page-10-1"></span>**2.1. Visual studio**

1

Microsoft Visual Studio je integrirano razvojno okruženje (IDE) koje je izradio Microsoft. Visual Studio se koristi za razvoj desktop i web aplikacije, te mobilne aplikacije. Koristi Microsoft-ove platforme poput sučelja za programiranje (application programming interface ili API) te Windows Forms, WPF (Windows presentation foundation), WCF (Windows Communication Foundation) i sl. Visual studio izgrađen je od tzv. programskog okvira .NET framework čiju infrastrukturu je Microsoft izgradio kako bi programerima olakšao rad u VS-u i omogućio svima da mogu izgraditi svoje aplikacije. .NET framework sastoji se od više verzija (dijelova) od kojih je sastavljen (slika 1.).

Najvažniji framework je 2.0 jer se u njemu nalazi  $CLR^1$ i u njemu se izvršava kod, zatim svaka iduća verzija implementira nove biblioteke, jezike, prezentacijske dijelove itd. Slika 1. pokazuje infrastrukturu .NET frameworka do verzije 4.5. Visual studio u sebi sadrži code editor koji podržava IntelliSense<sup>2</sup> (komponenta za nadopunjavanje koda), refraktor koda i debugger. Ostale ugrađene alate uključuje dizajner za izradu korisničkog sučelja (GUI), sučelja za web, za klase te za sheme baza podataka. Podržava integrirane programske jezike kao što su: C, C++, VB.NET, C# i F# te ostale programske jezike tipa: M, Python i Ruby. Također podržava XML, HTML, JavaScript i CSS. Za izradu ovog rada služio sam se servisima WPF-a, WCF-a i C# programskim jezikom.

<sup>1</sup> **CLR** (**Common Launguage Runtime**) - je komponenta virtualnog računala .NET Frameworka i odgovorna je za upravljanje izvršavanjem .NET programa. U procesu znanom kao kompiliranje u realnom vremenu, kompilirani kod se pretvara u računalne instrukcije koje izvršava CPU. CLR omogućuje dodatne servise kao što su upravljanje memorijom, rukovanje iznimkama i sl. Svi programi napisani u .NET-u neovisno o programskom jeziku izvršava CLR (Wikipedia.org/wiki/Common\_Language\_Runtime).

<sup>2</sup> **Intelligent code completion –** je komponenta u IDE okruženjima koji daju mogućnost popunjavanja teksta, komandi radi ubrzavanja i pomaganju pri pisanju koda

<span id="page-11-2"></span>*Slika 1 .NET framework dijelovi*

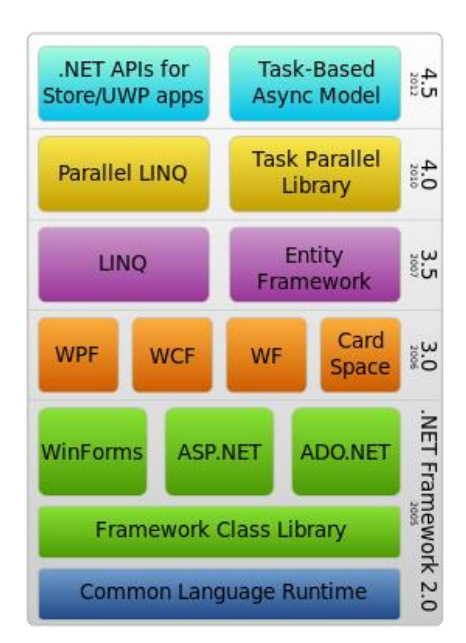

Izvor: https://en.wikipedia.org/wiki/.NET\_Framework , (28.5.2018.)

#### <span id="page-11-0"></span>**2.1.1. Programski jezik C#**

C# je funkcionalan, imperativan, objektno orijentiran programski jezik, razvijen početkom 21. stoljeća od strane Microsoft-a u okviru svoje .NET inicijative. Jedan je od programskih jezika namijenjenih za zajednički infrastrukturni jezik (CLI – Common Language Infrastructure). C# je nastao pod Microsoftovim glavnim arhitektima Anders Hejlsberg, Scott Wiltamuth-u i Peter Golde kao dio .NET projekta.

"C# je na C programskim jezicima i ima značajke slične onima Jave. Izumljen je s ciljem da *.*NET platforma dobije programski jezik koji bi kombinirao računalnu snagu C++ i jednostavnost Visual Basica" (Troelsen, 2007., 7-8.) Visual studio koristi C# kao back end kod u svojim projektima.

#### <span id="page-11-1"></span>**2.1.2. Windows Presentation Foundation (WPF)**

WPF je korišten kod izrade desktop aplikacija za prikupljanje i distribuiranje podataka, za definiranje korisničkog sučelja i izgleda aplikacije. "Windows Presentation Foundation se može opisati kao nova generacija korisničkih sučelja za Windowse" (McLean Hall, 2010., 1.).

WPF je alternativa za Windows Forms. WPF je implementiran u verziji 3.0 .NET frameworka.

WPF koristi XAML<sup>3</sup>, jezik baziran na XML-u za definiranje različitih elemenata korisničkog sučelja. WPF aplikacije mogu biti samostalni desktop programi ili mogu biti ugrađeni objekti u web aplikacijama. Cilj WPF-a je unificirati različite elemente korisničkog sučelja kao što su 2D/3D renderiranje, fiksni i prilagodljivi dokumenti, tipografija, vektorska grafika itd., kako bi se onda ti elementi mogli međusobno povezivati i kako bi se na temelju različitih događaja (eventa) moglo manipulirati s njima.

*Slika 2 Primjer XAML koda u WPF-u*

<span id="page-12-1"></span>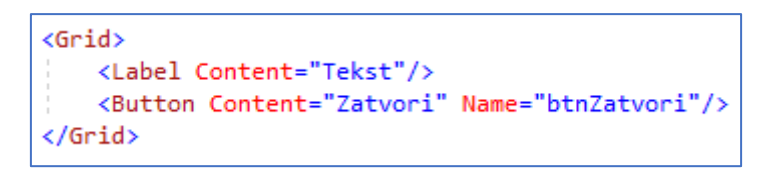

Izvor: Izradio autor

U priloženoj slici (slika 2.) prikazan je primjer XAML koda koji izrađuje grid prostor koji sadrži "Label" polje koje ispisuje tekst "Tekst" i dugme u kojem je ispisano "Zatvori" te se naziva "btnZatvori" radi kasnije uporabe u back end kodu. WPF u ovom radu predstavlja front end ili prezentacijski sloj projekta i u njemu je izrađen cijeli izgled aplikacija.

#### <span id="page-12-0"></span>**2.1.3. Windows Communication Foundation (WCF)**

WCF je skup API-a za izgradnju servisno-orijentiranih aplikacija koji omogućuju programima razmjenu poruka na lokalnoj ili web mreži. On je alat za distribuirano programiranje koje je uvedeno sa .NET 3.0 frameworkom. WCF dozvoljava mogućnost komunikacije jednog računala sa drugim gdje se recimo nalazi baza podataka.

WCF služi u ovom radu kako bi omogućila komunikaciju između aplikacije i baze podataka. WCF je kao i WPF implementiran u 3.0 verziji .NET frameworka.

1

<sup>&</sup>lt;sup>3</sup> Extensible Application Markup Language

## <span id="page-13-0"></span>**2.2. MS SQL Server Express**

MS SQL Server je aplikacija koja se koristi za DBMS aplikacija za učitavanje, odabir i ostale radnje nad objektima unutar servera. Za ovaj rad SQL Server je korišten za spajanje na SQL EXPRESS. SQL Express je upravljač baze podataka koji radi na relacijskom modelu (RDBMS).

Kako bi došli do podataka iz baze server je povezan sa aplikacijom putem WCF-a i korišteni su LINQ upiti unutar aplikacije kako bi dobili rezultate.

### <span id="page-13-1"></span>**2.2.1. LINQ upiti**

LINQ (Launguage Integrated Query) su upiti strukturirani iz C# i Visual Basic jezika koja se koristi za spremanje i dohvaćanje podataka iz različitih izvora. LINQ čini skup operatora koji su vrlo slični tipičnim SQL upitima. Pomoću LINQ operatora skraćuje se vrijeme sortiranja, grupiranja i filtriranja podataka. Koristi se ugl. u C# i VB.NET-u. LINQ je implementiran u 3.5 verziji .NET frameworka.

*Slika 3 Primjer LINQ upita*

```
var predmetListe = from p in db. Prilogs
       where p.dataum == DateTime.Todayselect new Prilog(p.ID priloga, p.naziv_priloga, p.cijena, p.datum);
                       Izvor: Izradio autor
```
U priloženoj slici br. 3 prikazan je primjer jednostavnog linq upita koja dohvaća sve podatke (u ovom slučaju priloge) iz tablice Prilog, gdje je datum jednak datumu tadašnjeg dana.

#### <span id="page-14-0"></span>**3. Opis poslovnog sustava**

#### <span id="page-14-1"></span>**3.1. Opis specifičnih primjera**

Primjer 1.:

Novi rani dan je djelatnik "Ivan Depikolozvane" otvara sustav "Narudzbe". Ulazi u meni za dnevni jelovnik i otvara podmeni unos glavnog jela. Unosi podatke o nazivu jela te cijeni jela. Nakon šta završava sa jelom otvara podmeni za unos priloga i unosi također podatke o imenu i cijeni jela.

Dobiven je zahtjev za novi ugovor. Radnica "Ivana Bogović" otvara meni za ugovore i unosi podatke o firmi: naziv, OIB i kontakt.

Izvršena je ili izdana narudžba, djelatnik "Ivan Dujmović" u pregledu narudžbi označava kvačicom da je narudžba izvršena kako ne bi došlo do ponove izrade narudžbe.

Djelatnik "Lorenzo Orbanić" želi izdati račun za trenutni mjesec. U glavnom meniju će izabrati stavku "Izrada računa" koji će ga proslijediti na idući prozor. U idućem prozoru odabire firmu kojoj izdaje račun. Sustav će mu prikazati iznos računa te opciju za ispis.

#### Primjer 2.:

Korisnik "Dario Arifović" otvara sustav "Naruci", unosi svoje korisničke podatke i ulazi u meni za naručivanje. Na lijevoj strani menija nabrojana su jela i prilozi te njihove cijene, korisnik pregledava izbor te s desne strane unosi što želi i izrađuje narudžbu, koja se prikazuje na listi narudžbe na sustavu "Narudzbe".

Korisnik "Marin Turčić" otvara sustav "Naruci" i nema korisničko ime. Pri dnu ekrana odabire dugme "Registriraj se" koji ga vodi na prozor za registraciju gdje unosi svoje podatke: ime, prezime, email te označuje kojoj firmi pripada. Također upisuje ime korisničkog računa i lozinku koju će koristiti pri prijavi.

## <span id="page-15-0"></span>**3.2. Opći opis poslovnog sustava**

Korisnik otvara sustav "Naruci" i prijavljuje se u sustav. Nakon šta pregledava ponudu jela, odabire prilog i glavno jelo, te pritiskom na dugme naručuje. Nakon što se narudžba upisala u bazu, prikazuje se na popisu narudžbi. Sustav "Narudzbe" sortira narudžbe ovisno o firmi kojoj korisnik pripada. Nakon što se narudžba izvrši, djelatnik može označiti sa kvačicom da je narudžba izvršena. Stavljanjem kvačice i pritiskom na dugme "Osvježi", narudžba se briše sa liste.

Predstavnik firme koja ima sklopljen ugovor sa zalogajnicom dolazi kako bi podmirio račun. Djelatnik zalogajnice u aplikaciji "Narudzbe" odabire opciju za izradu računa i označava za koju firmu izrađuje račun te izdaje račun i naplaćuje iznos predstavniku.

### <span id="page-16-0"></span>**4. Dijagram dekompozicije funkcija**

<span id="page-16-1"></span>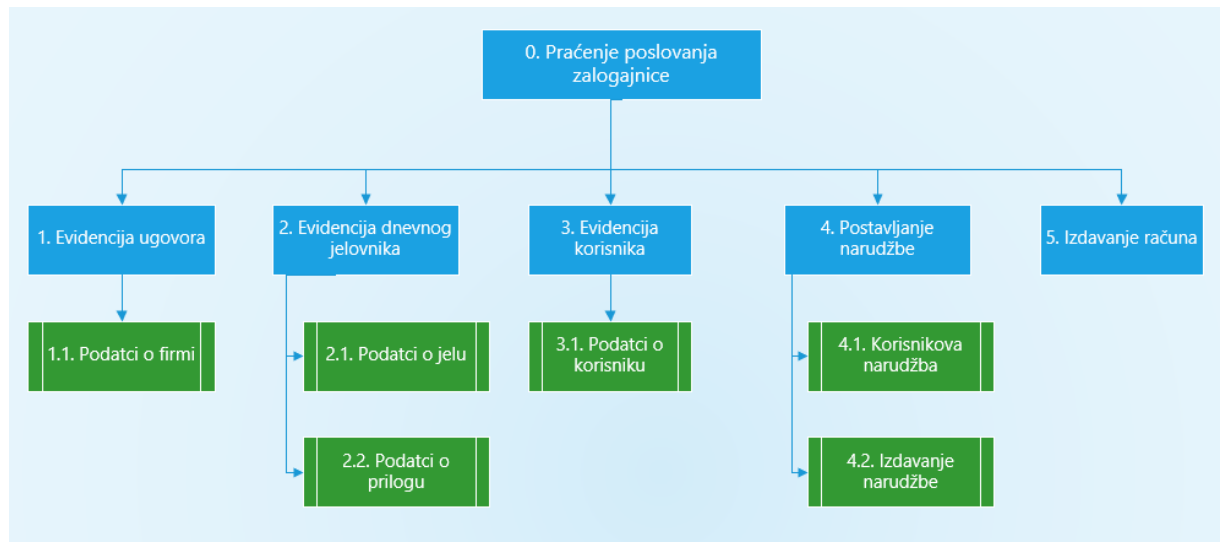

*Dijagram 1 Dijagram dekompozicije*

U sustavu se prati poslovanje prodaje i naručivanja hrane. Sustav čine dvije aplikacije. Obje aplikacije imaju svoje osobne funkcije koje izvršavaju i neke funkcije dijele međusobno. Aplikacija "Naruci" izvršava funkcije "Evidencije korisnika" i "Postavljanje narudžbe". Evidencija korisnika se sastoji od registracije koju korisnik izvršava i prijavljuje korisničko ime pod firmom koja ima ugovor izrađen kako bi se moglo kasnije lako pratiti potrošnju svake firme. Nakon šta se korisnik registrira može se prijavit u sustav i dobiva ponudu dnevnog jelovnika za taj dan i onda može izvršavati funkciju "Postavljanje narudžbe". Postavljenje narudžbe se vrši tako da korisnik dok je prijavljen odabire jelo, prilog i ako želi upisuje napomenu, označava kućicu "Za van" ako želi jelo za ponijeti. Ako će jesti u zalogajnici ne stavlja kvačicu već označuje dugme za postavljanje narudžbe.

Aplikacija "Narudzbe" izvršava ostale funkcije: "Evidencija ugovora", "Evidencija dnevnog jelovnika" i "Izdavanje računa". Ova aplikacija služi djelatniku zalogajnice da unosi nove ugovore, da ima pregled narudžbi i da unosi dnevne jelovnika. Evidencija ugovora izvršava se kada se nova firma želi učlaniti i dobit pristup uslugama. Ugovor se sastoji od podataka naziv firme, OIB firme i kontakt mail/broj. Čim se novi ugovor unese, on se dodaje kao opcija za korisnike prilikom registracije. Evidencija dnevnog jelovnika izvršava se svakog dana pri otvaranju. Djelatnik otvara meni za unos jela i unosi podatke naziv jela te cijenu jela,

Izvor: Izradio autor

isto tako za priloge. Nakon unosa korisnici vide ponudu. Funkcija izdavanje narudžbe služi kako bi radnici evidentirali u sustavu da je narudžba izvršena. Funkcija radi tako da aplikacija "Narudzbe" u prozoru ima listu naručenih narudžbi i pri izvršavanju označe kućicu za izvršenje i time je miču sa popisa.

### <span id="page-18-1"></span><span id="page-18-0"></span>**5. Dijagram toka podataka**

## **5.1. Dijagram nulte razine**

*Dijagram 2 Dijagram nulte razine*

<span id="page-18-2"></span>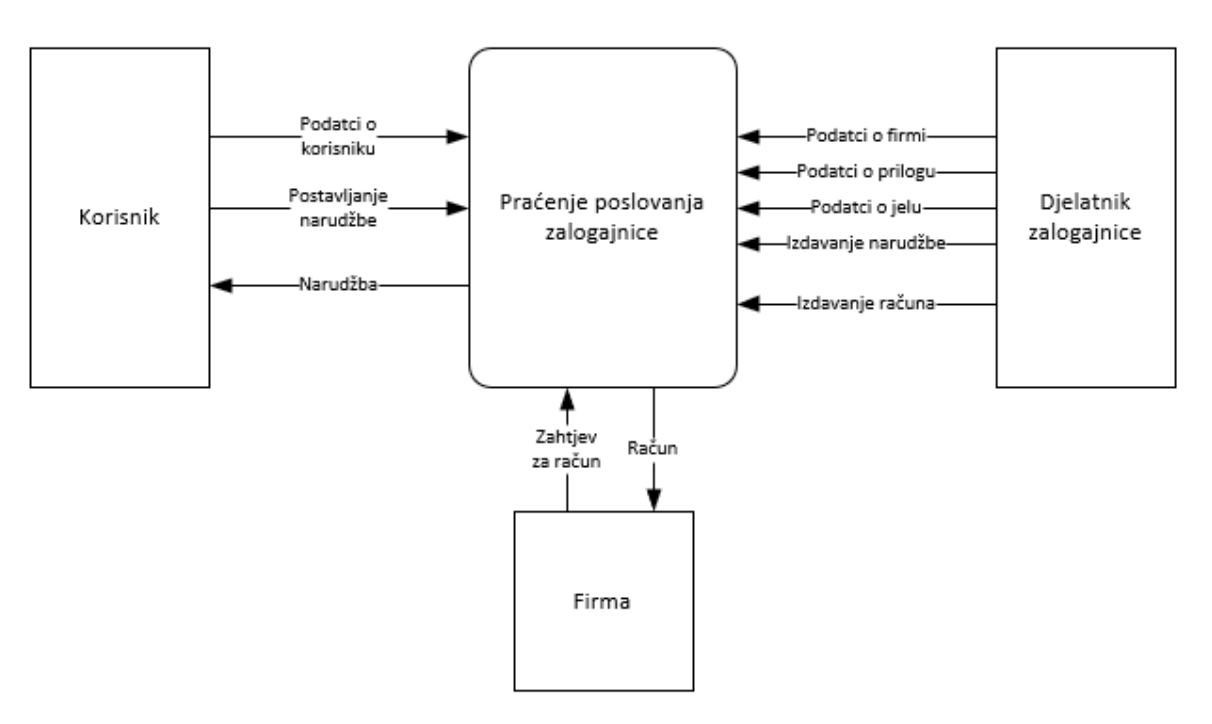

Izvor: Izradio autor

Nulti dijagram se sastoji od vanjskih objekata "Korisnik", "Djelatnik zalogajnice" i "Firme" te procesa "Praćenje poslovanja zalogajnice".

Djelatnik koristi servise aplikacije kako bi uveo ugovore koji su pretplaćeni na korištenje njihovih usluga, unosi priloge i glavna jela kako bi sastavio dnevni jelovnik koji se može naručiti. Također koristi aplikaciju kako bi vidio šta je korisnik naručio, izdao mu narudžbu i račun.

Korisnik se služi servisima kako bi se registrirao u sustav i prijavio se. Nakon šta se prijavi, prikazuje mu se jelovnik, koji je djelatnik prethodno sastavio, izrađuje narudžbu i šalje ju.

Firma je objekt koji dolazi kroz određeni period i traži od djelatnika račun kako bi platila otvoreno dugovanje.

## <span id="page-19-0"></span>**5.2. Dijagram prve razine**

<span id="page-19-1"></span>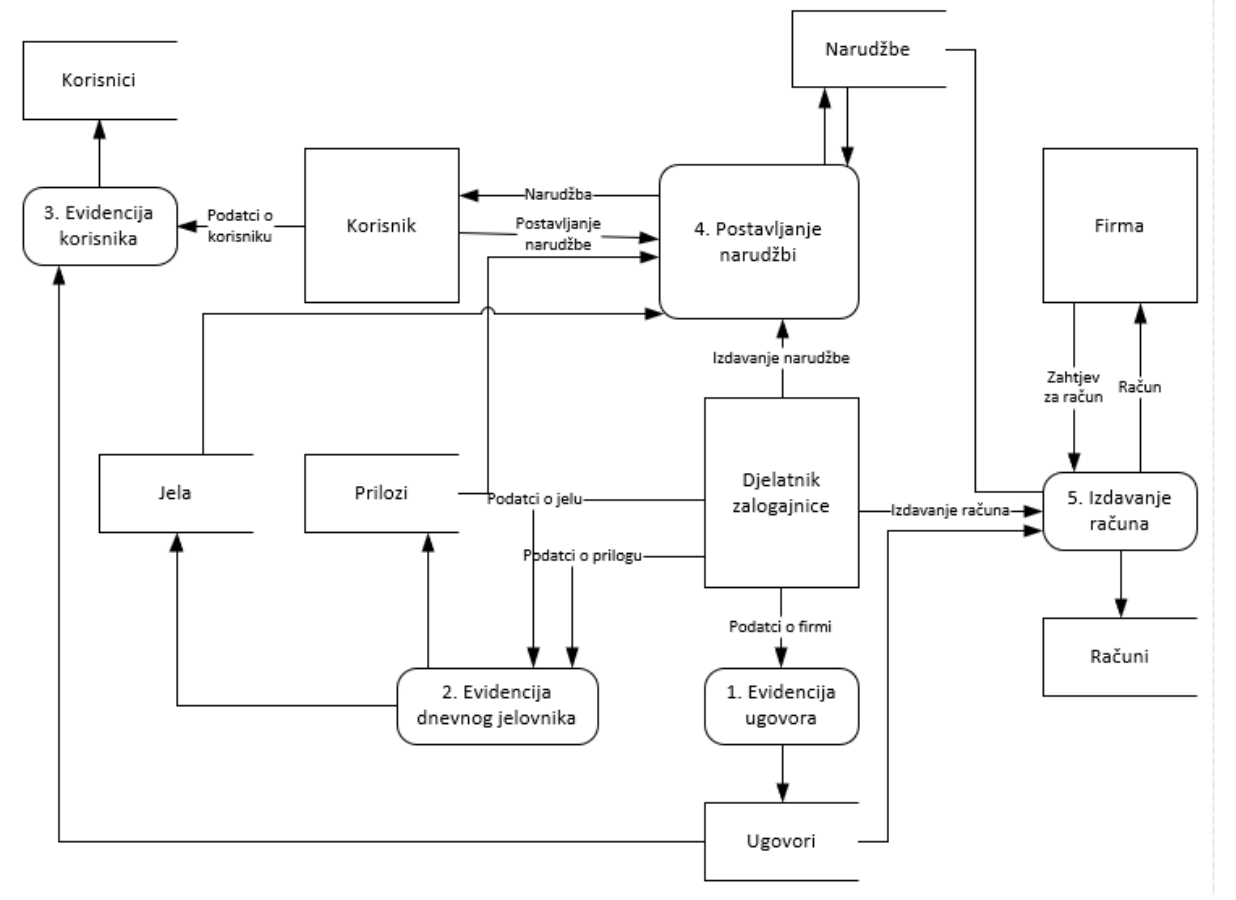

*Dijagram 3 Dijagram prve razine*

Izvor: Izradio autor

Dijagram prve razine sastoji se od 5 procesa: "Evidencija ugovora", "Evidencija dnevnog jelovnika", "Evidencija korisnika", "Postavljanje narudžbi" i "Izdavanje računa" ; 3 objekta: "Korisnik", "Firma" i "Djelatnik zalogajnice" i 5 spremišta podataka: "Firma", "Računi", "Prilozi", "Jela", "Ugovori" i "Korisnici".

Prvi proces "Evidencija ugovora" vrši se od strane objekta "Djelatnik zalogajnice" koji unosi podatke o firmi koja sklapa ugovor sa zalogajnicom. Nakon što unese podatke o firmi, izrađuje ugovor, koji se sprema u spremište podataka "Ugovori". Svaki ugovor služi kao podatak o firmama, kao kontakt i koristi se kasnije u svrhu plaćanja.

Drugi proces "Evidencija dnevnog jelovnika" vrši se također od objekta "Djelatnik zalogajnice". Djelatnik unosi podatke o jelu i prilozima koji će biti taj dan na ponudi, kako bi korisnici mogli odabrati. Svaki podatak o jelu ili prilogu se sprema u spremište podataka "Jela" ili "Prilozi".

Treći proces "Evidencija korisnika" vrši se od objekta "Korisnik" koji je nužno da je dio firme koja ima sklopljeni ugovor sa zalogajnicom, stvara svoje korisničko ime s kojim će se prijavljivati u sustav i imati pristup korištenju. Korisnik upisuje svoje podatke i ti podaci se spremaju u skladište podataka "Korisnici".

Četvrti proces "Postavljanje narudžbi" vrši se od dva objekta "Korisnik" i "Djelatnik zalogajnice". Korisnik nakon šta se prijavi ima pregled na dnevni jelovnik tog dana. Ako je djelatnik objavio jelovnik, odabire što želi naručit i postavlja narudžbu. Djelatnik pregledava narudžbu, izrađuje i isporučuje korisniku. Postavljene narudžbe se spremaju u skladište podataka "Narudžbe".

Peti proces "Izdavanje računa" vrši se od objekta "Djelatnik". Proces se izvršava kada npr. predstavnik firme dođe naplatit mjesečni račun. Proces uzima podatke iz skladišta "Ugovori" i "Narudžbe" i izrađuje račun po njima. Svaki izrađeni račun se sprema u skladište podataka "Računi".

## <span id="page-20-1"></span><span id="page-20-0"></span>**5.3. Dijagram druge razine**

### **5.3.1. Evidentiranje ugovora**

<span id="page-20-2"></span>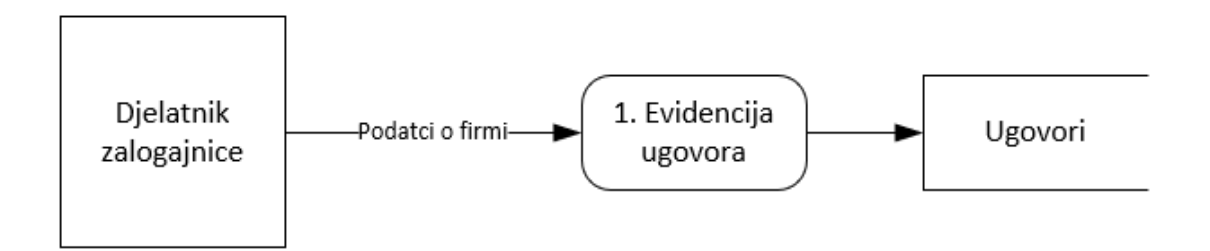

*Dijagram 4 Dijagram druge razine Evidentiranje ugovora*

#### Izvor: Izradio autor

U procesu "Evidentiranje ugovora" djelatnik upisuje podatke o firmi koja želi sklopit ugovor za zalogajnicom. Podaci o firmi sadrže informacije "Naziv firme", "OIB" i "Kontakt".

Nakon što unese podatke, ugovor se sprema u skladište podataka "Ugovori" koji kasnije služe korisnicima kao izbor registracije svoje firme.

## <span id="page-21-0"></span>**5.3.2. Evidencija dnevnog jelovnika**

<span id="page-21-2"></span>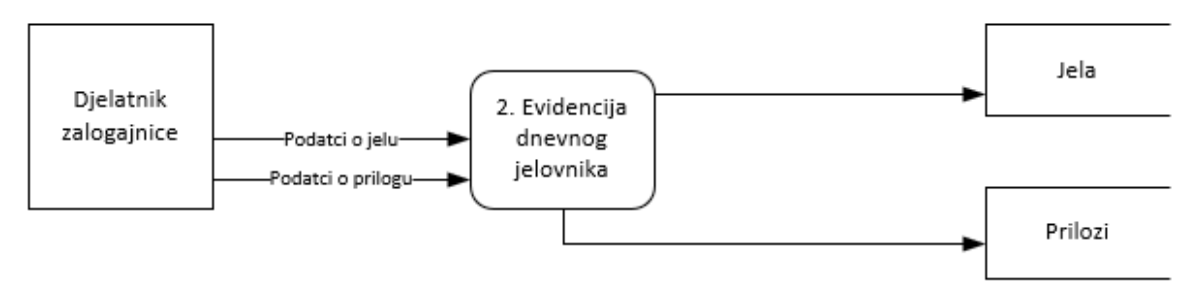

*Dijagram 5 Dijagram druge razine Evidencija jelovnika*

U procesu "Evidencija dnevnog jelovnika" djelatnik unosi podatke o jelima i prilozima za taj dan. Podaci o jelu sadrže podatke "Naziv jela" i "Cijena", a podaci o prilogu "Naziv priloga" i "Cijena". Nakon unosa predmeti se spremaju sukladno o vrsti u skladište "Jela" ili "Prilozi". Ti podaci se kasnije koriste u procesu "Postavljanje narudžbe" gdje se korisnici informiraju o ponudi toga dana.

### <span id="page-21-1"></span>**5.3.3. Evidencija korisnika**

*Dijagram 6 Dijagram druge razine Evidencija korisnika*

<span id="page-21-3"></span>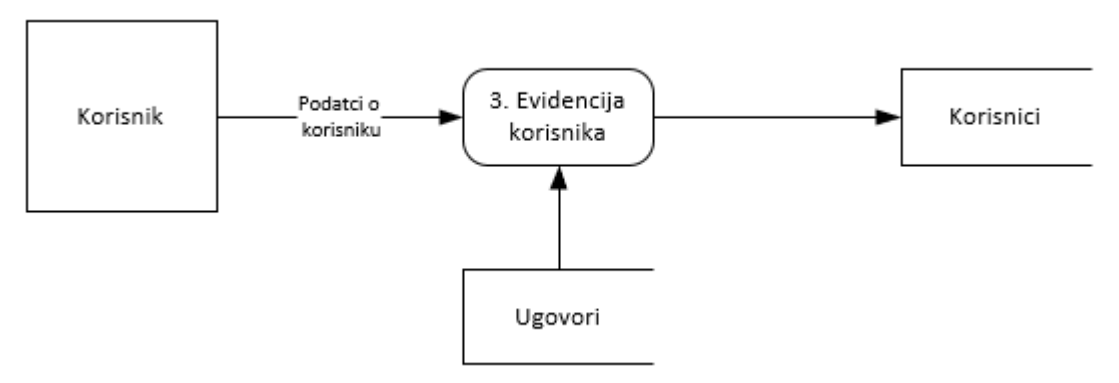

Izvor: Izradio autor

Izvor: Izradio autor

U procesu "Evidencija korisnika" korisnik se registrira u sustav kako bi se mogao služiti uslugama aplikacije. Korisnik unosi svoje podatke: "Ime", "Prezime", "Email", "Username", "Password", te odabire firmu ako firma ima sklopljen ugovor sa zalogajnicom. Firme povlače podatke iz skladišta "Ugovori". Nakon registracije, registrirani korisnik se sprema u skladište "Korisnici".

#### <span id="page-22-0"></span>**5.3.4. Postavljanje narudžbe**

<span id="page-22-1"></span>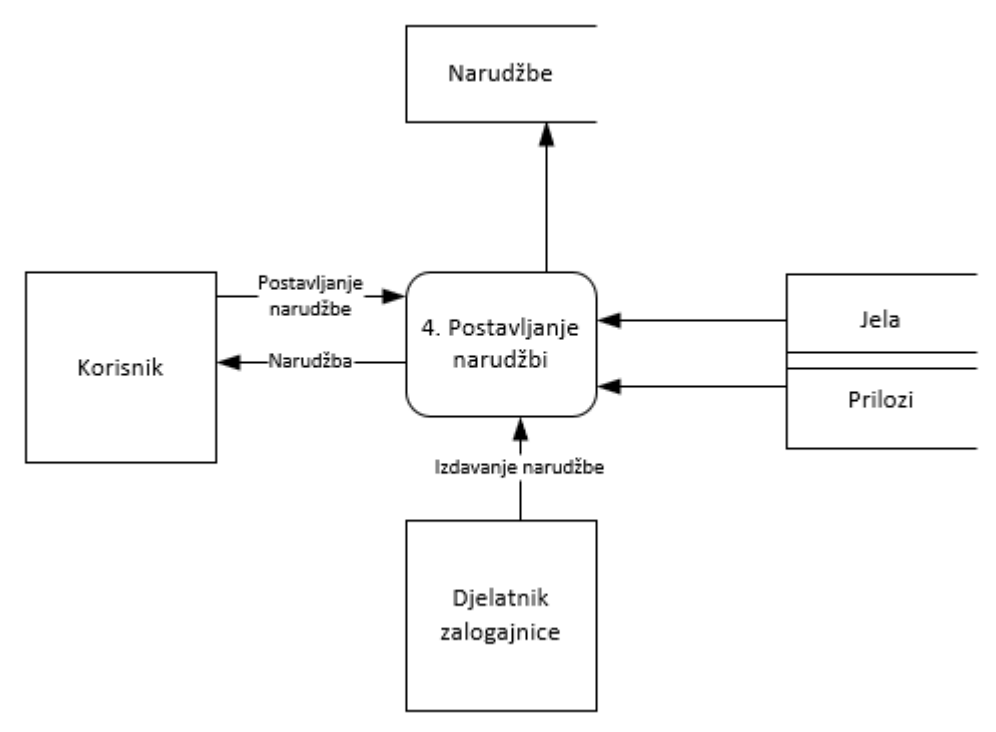

*Dijagram 7 Dijagram druge razine Postavljanje jelovnika*

Izbor: Izradio autor

U procesu "Postavljanje narudžbi" korisnik unosi podatke i odabire ponudu za taj dan. Narudžba koju postavlja sastoji se od izbora jela i priloga, izbora da li je jelo za ponijeti ili za konzumiranje u zalogajnici, vremena dolaska te "Napomene" ako je korisnik ima. Nakon naručivanja narudžba se sprema u skladište "Narudžbe". Naručena narudžba se očitava od strane djelatnika koji je izrađuje i kasnije evidentira u sustavu kad je izdana. Za postavljanje narudžbe proces koristi skladišta "Jela" i "Prilozi" kako bi korisnik bio upoznat sa jelovnikom.

## <span id="page-23-0"></span>**5.3.5. Izdavanje računa**

<span id="page-23-1"></span>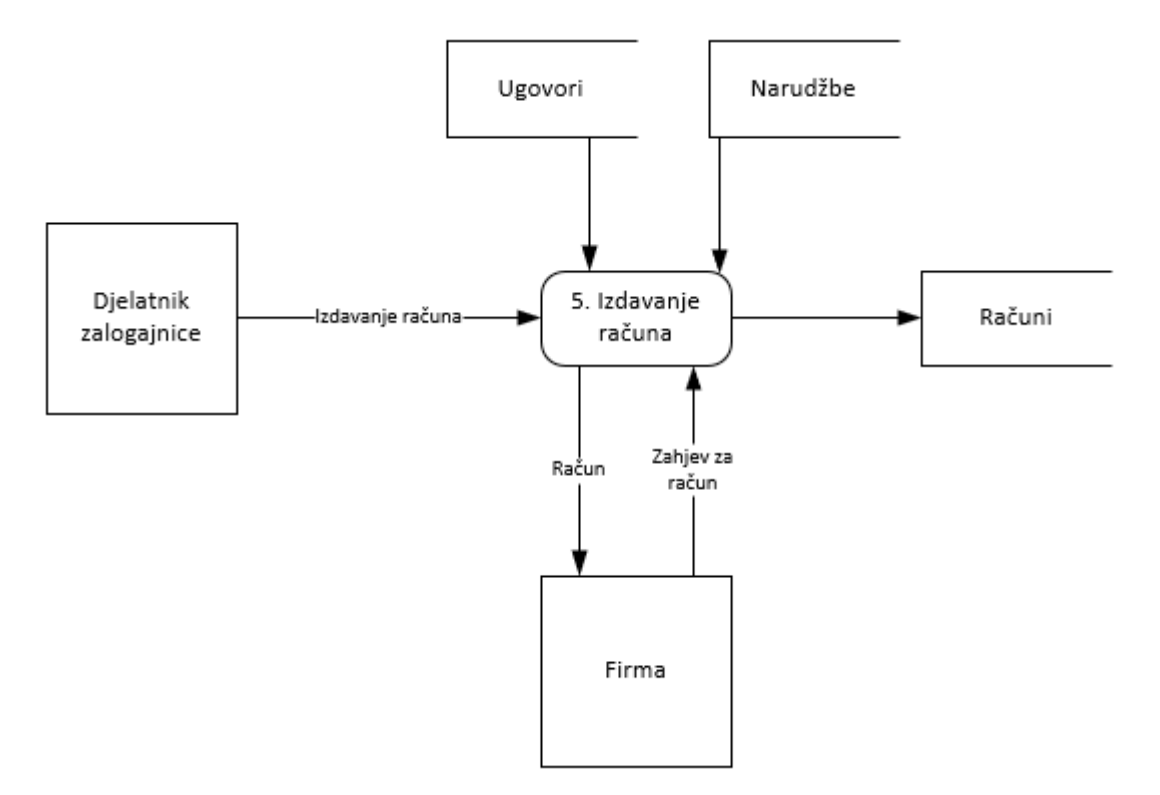

*Dijagram 8 Dijagram druge razine Izdavanje računa*

Izvor: Izradio autor

U procesu "Izdavanje računa" firma potražuje račun za određeni period u kojem su njeni članovi naručivali. Djelatnik odabire opciju za izrađivanje računa i firmu koja ima ugovor. Sustav dohvaća sve narudžbe koje su pod korisnicima te firme izdane te obračunava ukupan iznos. Zatim djelatnik ispisuje račun i izdaje ga predstavniku firme. Nakon izdavanja računa, izdani račun se sprema u skladište "Računi".

## <span id="page-24-0"></span>**6. Opis tokova i skladište podataka**

## <span id="page-24-1"></span>**6.1. Tokovi podataka**

Podaci o korisniku

<span id="page-24-2"></span>

| <b>Naziv</b><br>podataka | Tip podataka<br><i>i</i> duljina | Opis podataka                           | Primjer         | Kontrola<br>unosa<br><i>(obavezan)</i><br>da/ne) |
|--------------------------|----------------------------------|-----------------------------------------|-----------------|--------------------------------------------------|
| ime                      | String $(50)$                    | Ime korisnika                           | Ivan            | Da                                               |
| prezime                  | String $(50)$                    | Prezime<br>korisnika                    | Bogović         | Da                                               |
| email                    | String $(50)$                    | Email kontakt                           | iBogovic@net.hr | Da                                               |
| password                 | String $(50)$                    | Lozinka<br>korisnika                    | Sifra123        | Da                                               |
| username                 | String $(50)$                    | Korisničko ime                          | iBog            | Da                                               |
| <b>ID</b> firme          | Int                              | ID oznaka firme                         |                 | Da                                               |
| <b>ID</b> korisnika      | Int                              | ID oznaka<br>korisnika<br><b>T</b> T 1' | 4               | Da                                               |

*Tablica 1 Podaci o korisniku*

Izvor: Izradio autor

Podaci o firmi

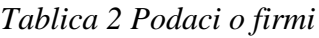

<span id="page-24-3"></span>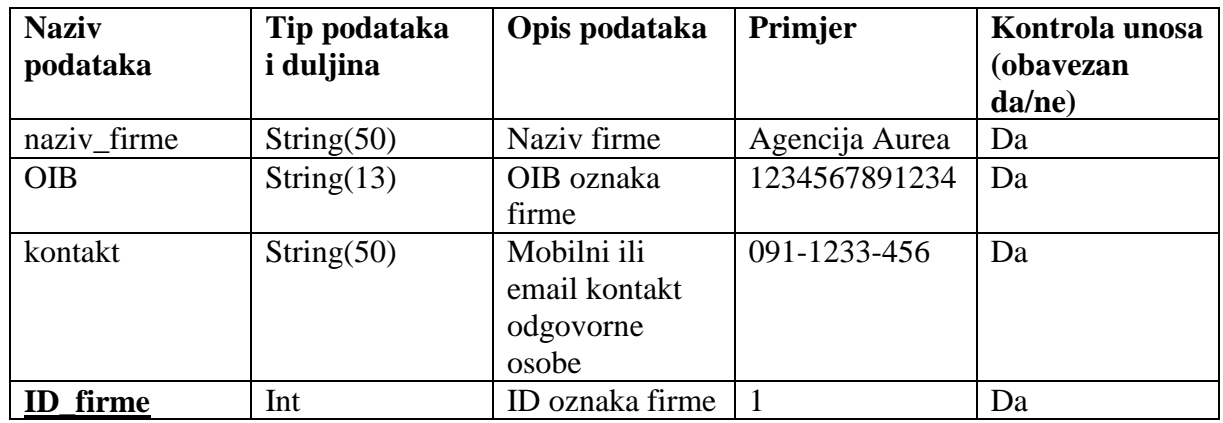

## Podaci o jelu

## *Tablica 3 Podaci o jelu*

<span id="page-25-0"></span>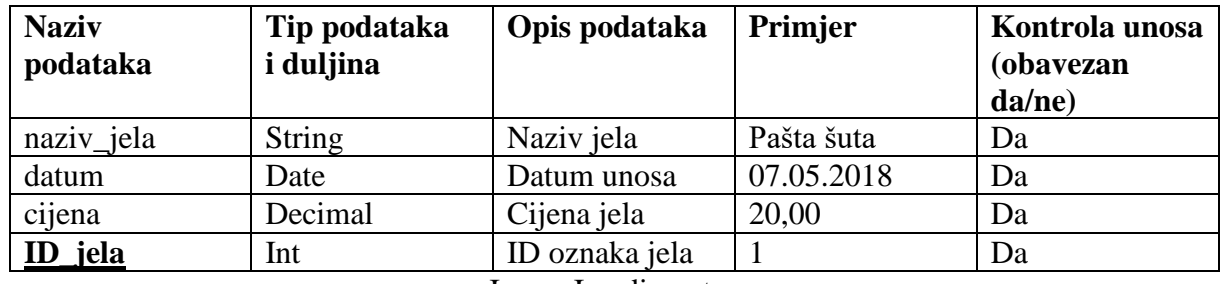

Izvor: Izradio autor

Podaci o prilogu

## *Tablica 4 Podaci o prilogu*

<span id="page-25-1"></span>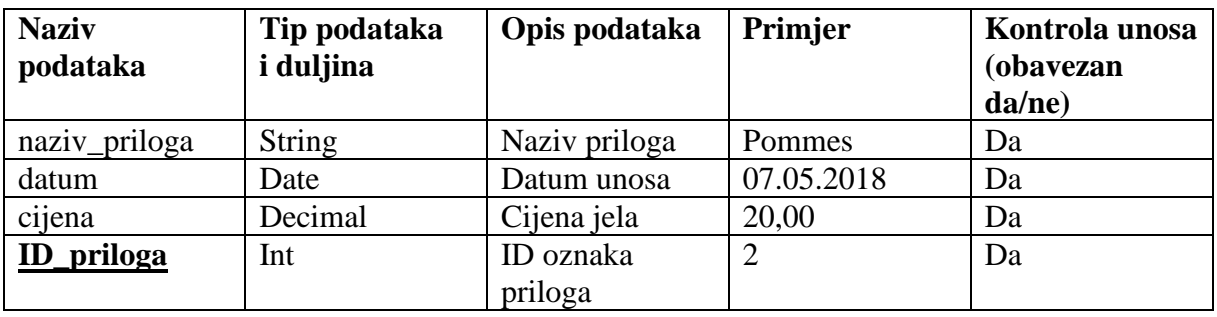

Izvor: Izradio autor

Postavljanje narudžbe

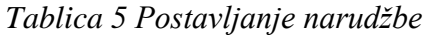

<span id="page-25-2"></span>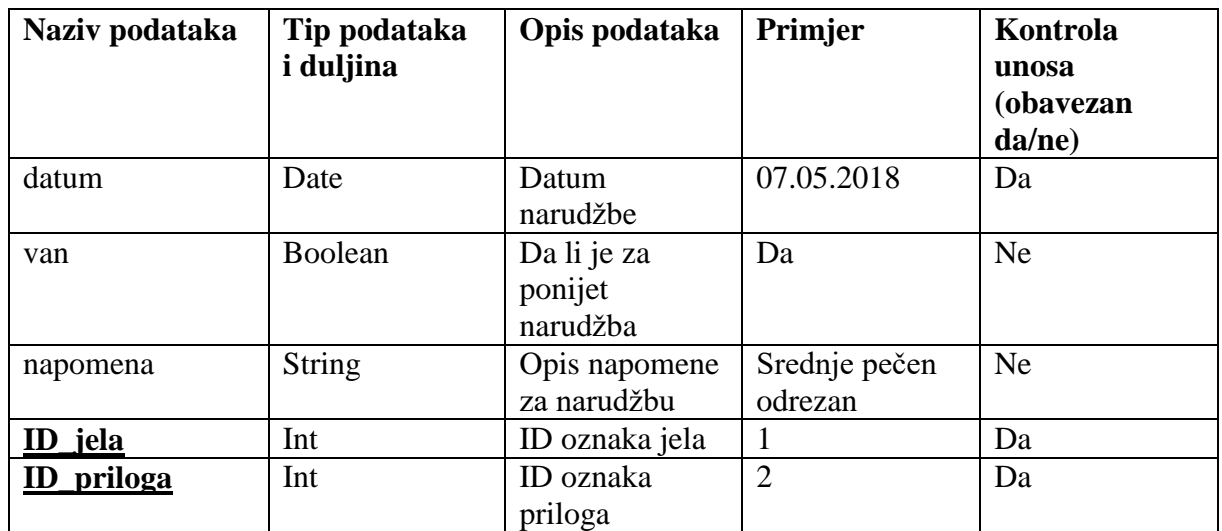

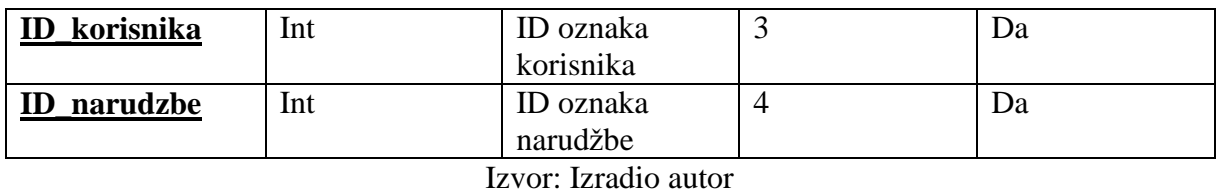

Izdavanje narudžbe

## *Tablica 6 Izdavanje narudžbe*

<span id="page-26-0"></span>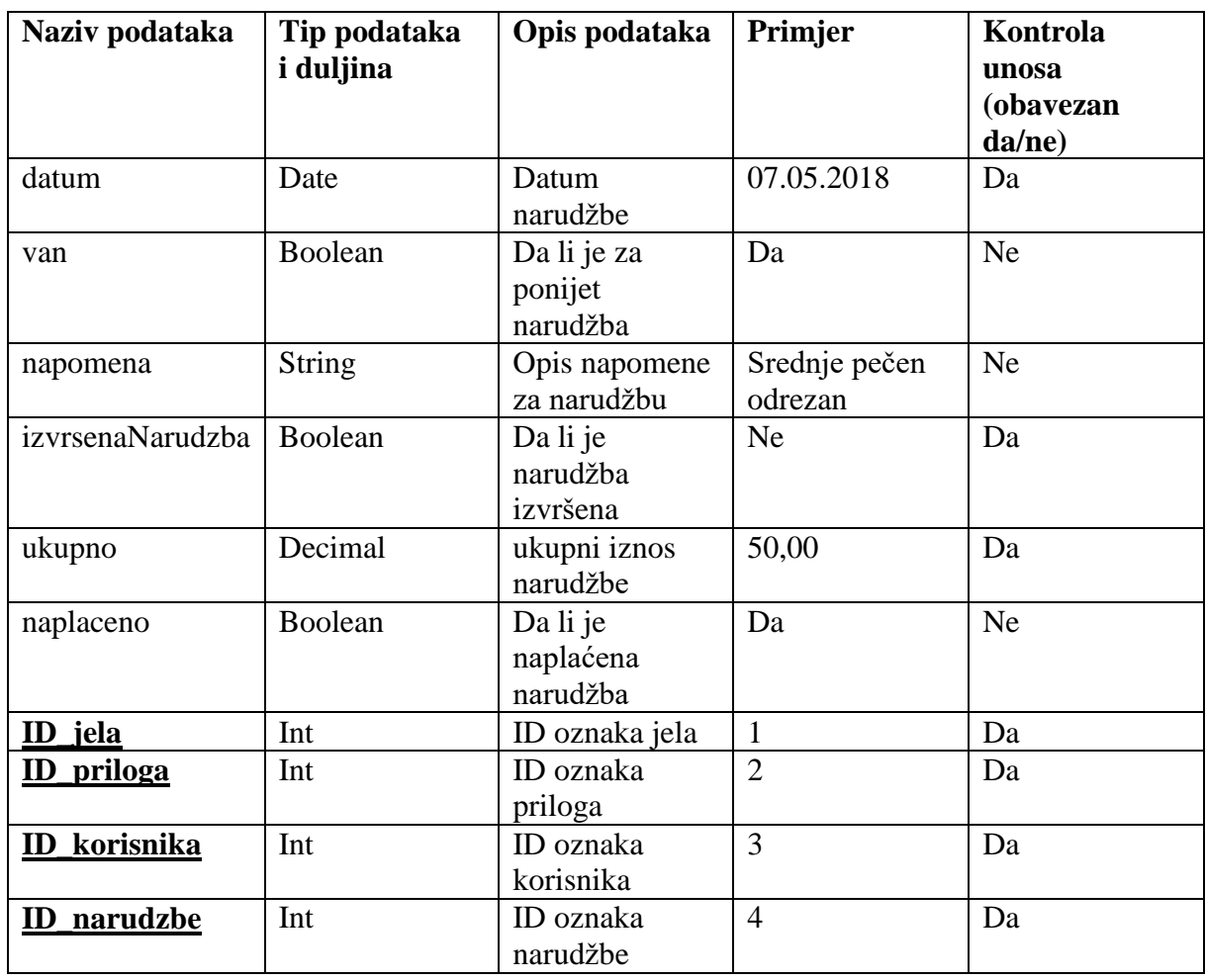

Izvor: Izradio autor

Račun

## *Tablica 7 Račun*

<span id="page-26-1"></span>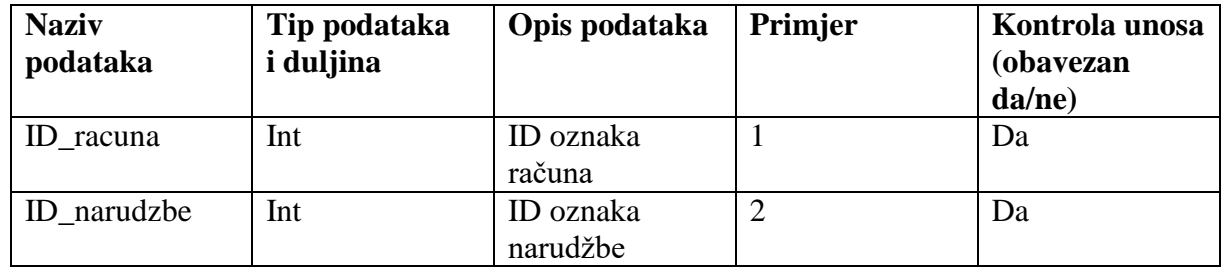

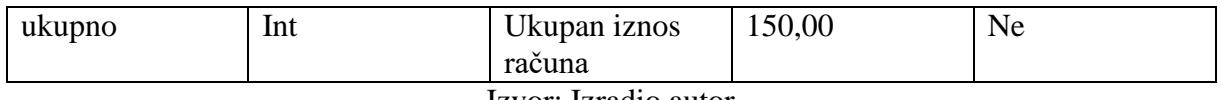

Izvor: Izradio autor

## <span id="page-27-0"></span>**6.2. Skladišta podataka**

Skladište "Ugovori"

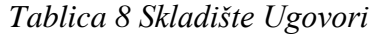

<span id="page-27-1"></span>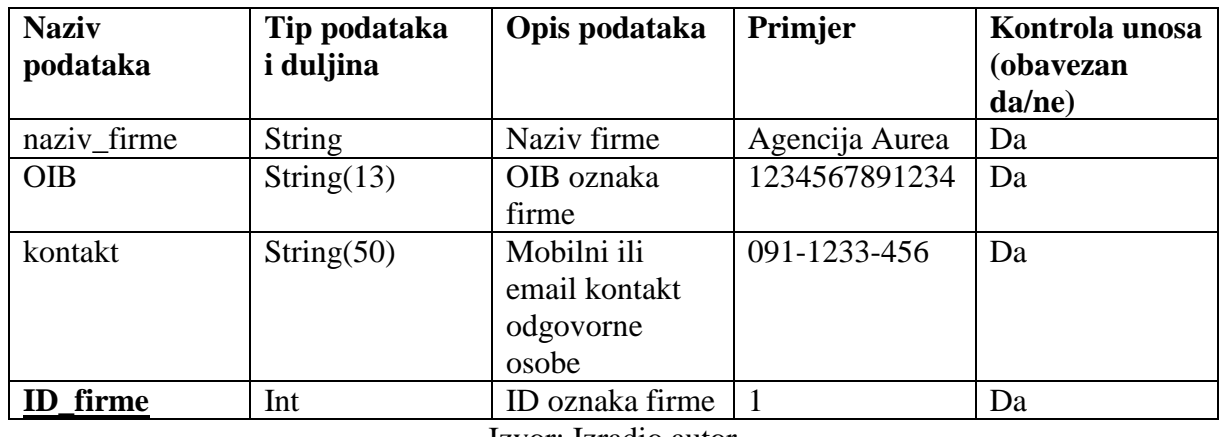

Izvor: Izradio autor

Skladište "Jela"

## *Tablica 9 Skladište Jela*

<span id="page-27-2"></span>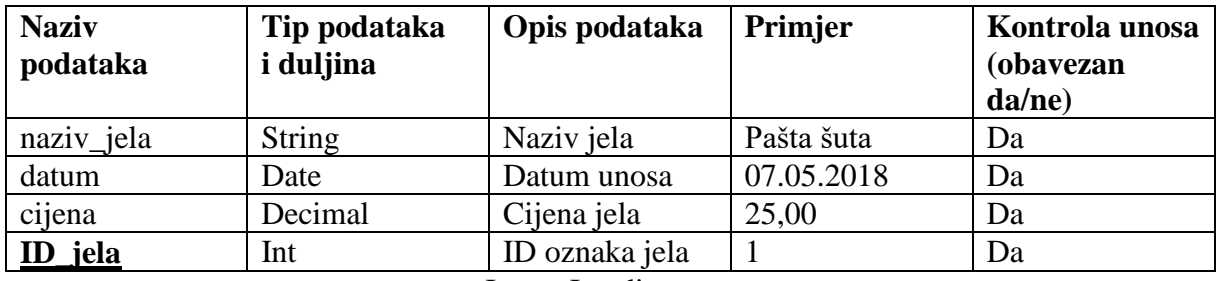

Izvor: Izradio autor

Skladište "Prilozi"

### *Tablica 10 Skladište Prilozi*

<span id="page-27-3"></span>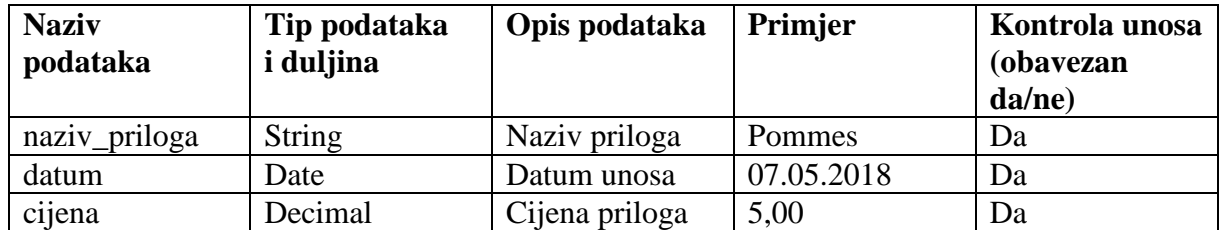

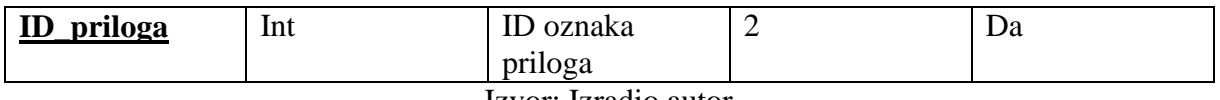

Izvor: Izradio autor

Skladište "Računi"

#### *Tablica 11 Skladište Računi*

<span id="page-28-0"></span>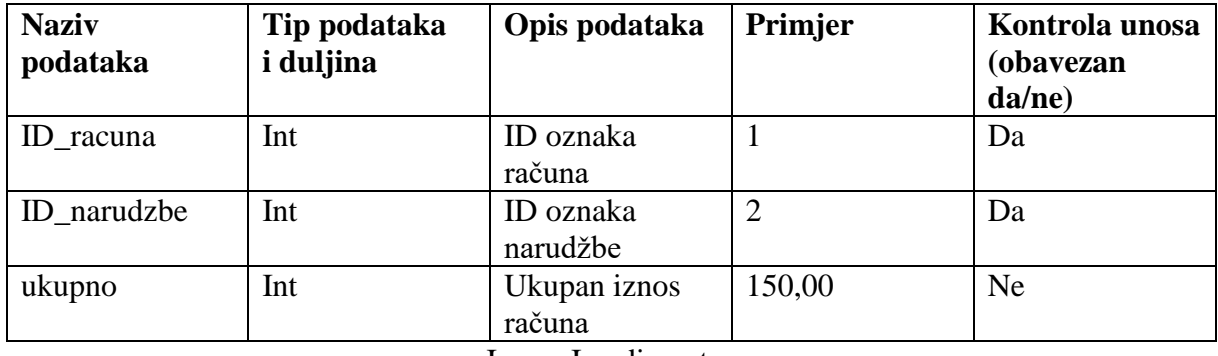

Izvor: Izradio autor

Skladište "Korisnici"

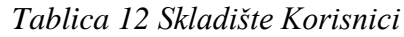

<span id="page-28-1"></span>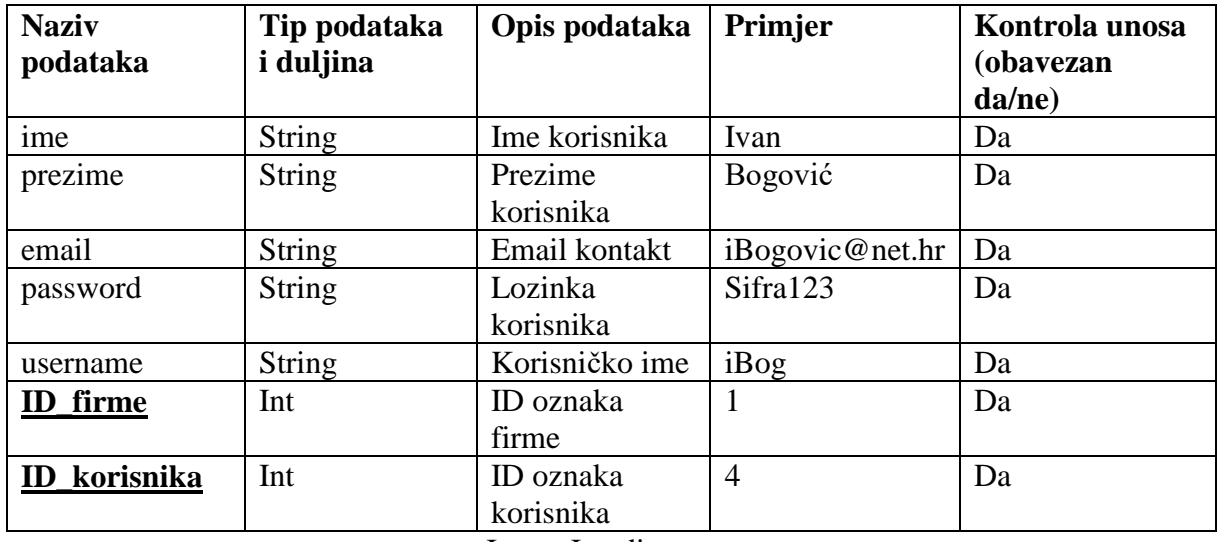

#### Skladište "Narudžbe"

<span id="page-29-0"></span>

| Naziv podataka     | Tip podataka<br><i>i</i> duljina | Opis podataka                      | Primjer                  | Kontrola<br>unosa   |
|--------------------|----------------------------------|------------------------------------|--------------------------|---------------------|
|                    |                                  |                                    |                          | (obavezan<br>da/ne) |
| datum              | Date                             | Datum<br>narudžbe                  | 07.05.2018               | Da                  |
| van                | Boolean                          | Da li je za<br>ponijet<br>narudžba | Da                       | Ne                  |
| napomena           | <b>String</b>                    | Opis napomene<br>za narudžbu       | Srednje pečen<br>odrezan | <b>Ne</b>           |
| izvrsenaNarudzba   | Boolean                          | Da li je<br>narudžba<br>izvršena   | <b>Ne</b>                | Da                  |
| naplaceno          | Boolean                          | Da li je<br>narudžba<br>naplaćena  | Da                       | Da                  |
| <b>ID</b> _jela    | Int                              | ID oznaka jela                     | $\mathbf{1}$             | Da                  |
| <b>ID</b> priloga  | Int                              | ID oznaka<br>priloga               | $\overline{2}$           | Da                  |
| ID_korisnika       | Int                              | ID oznaka<br>korisnika             | 3                        | Da                  |
| <b>ID_narudzbe</b> | Int                              | ID oznaka<br>narudžbe              | $\overline{4}$           | Da                  |

*Tablica 13 Skladište Narudžbe*

## <span id="page-30-0"></span>**7. EVA dijagram**

<span id="page-30-1"></span>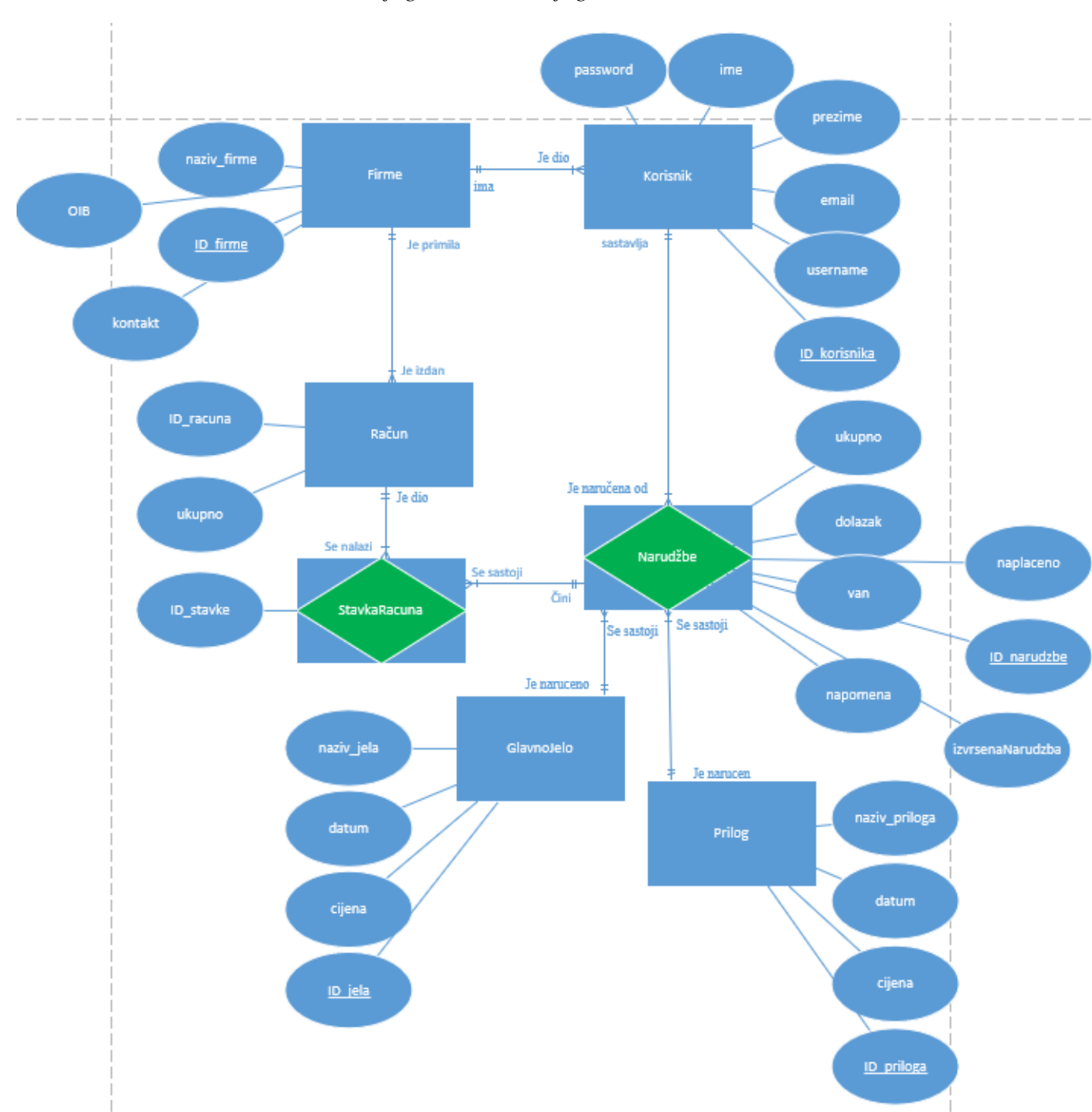

## *Dijagram 9 EVA dijagram*

Izvor: Izradio autor

<span id="page-31-0"></span>

| Entiteti     | Opis                                                                                                    |
|--------------|----------------------------------------------------------------------------------------------------|
| Firme        | Podaci o firmama koji imaju sklopljen<br>ugovor. Sastoji se od 4 atributa:<br>naziv_firme, OIB, kontakt i ID_firme                                        |
| GlavnoJelo   | Podaci o glavnim jelima koji su na dnevnom<br>jelovniku. Sastoji se od 4 atributa:<br>naziv_jela, datum, cijena i ID_jela                                 |
| Prilog       | Podaci o prilozima koji su na dnevnom<br>jelovniku. Sastoji se od 4 atributa:<br>naziv_jela, datum, cijena i ID_priloga                                   |
| Korisnik     | Podaci o korisnicima sustava. Sastoji je od 6<br>atributa: ime, prezime, email, username,<br>password i ID_ korisnika                                     |
| Narudzbe     | Podaci o narudžbama koji je korisnik<br>narucio i da li je izvršena. Sastoji se od 5<br>atributa: datum, van, napomena,<br>izvrsenaNarudzba i ID_narudzbe |
| Racun        | Račun je zbroj svih stavki za jednu firmu u<br>jednom periodu koji je firma dužna platiti.<br>Sastoji se od 2 atributa: ID_racuna i ukupno                |
| StavkaRacuna | Stavka računa je predmet računa na kojem<br>se nalazi svaka narudžba posebno. Sastoji se<br>od jednog atributa ID_stavke                                  |

*Tablica 14 Entiteti sustava*

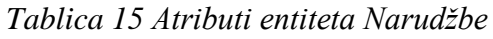

<span id="page-31-1"></span>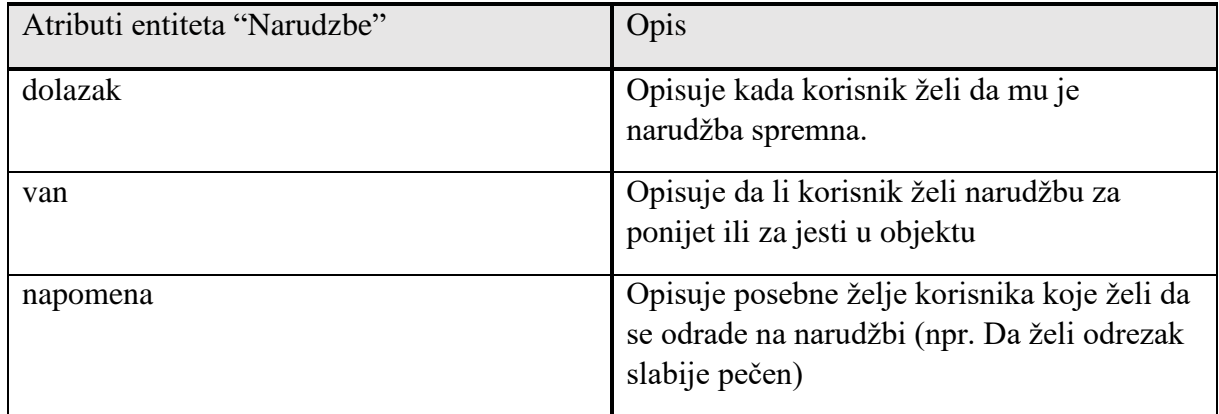

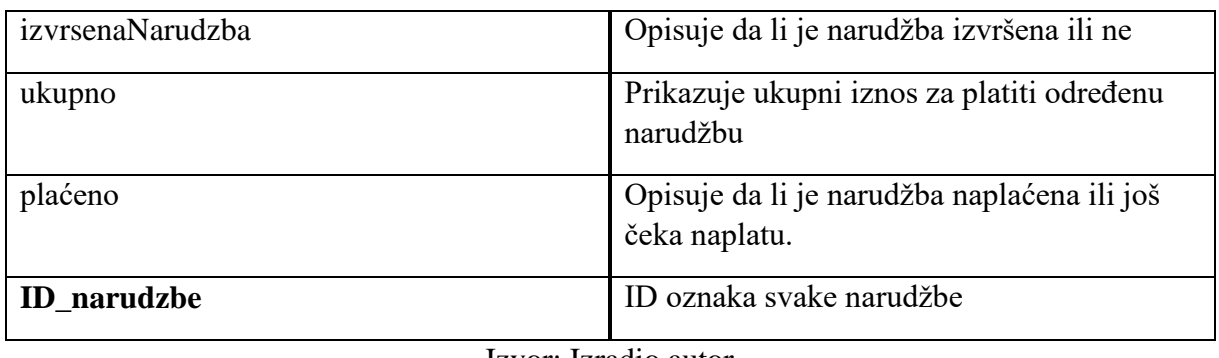

Izvor: Izradio autor

## *Tablica 16 Atributi entiteta GlavnoJelo*

<span id="page-32-0"></span>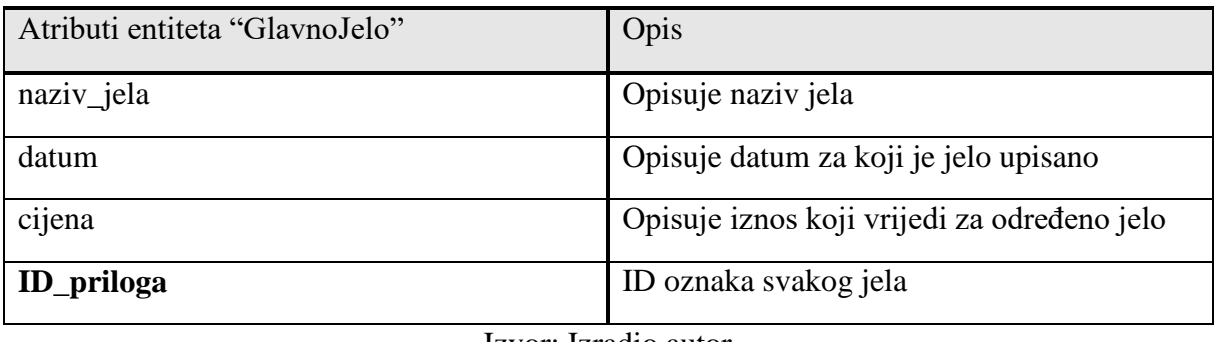

Izvor: Izradio autor

## *Tablica 17 Atributi entiteta Prilog*

<span id="page-32-1"></span>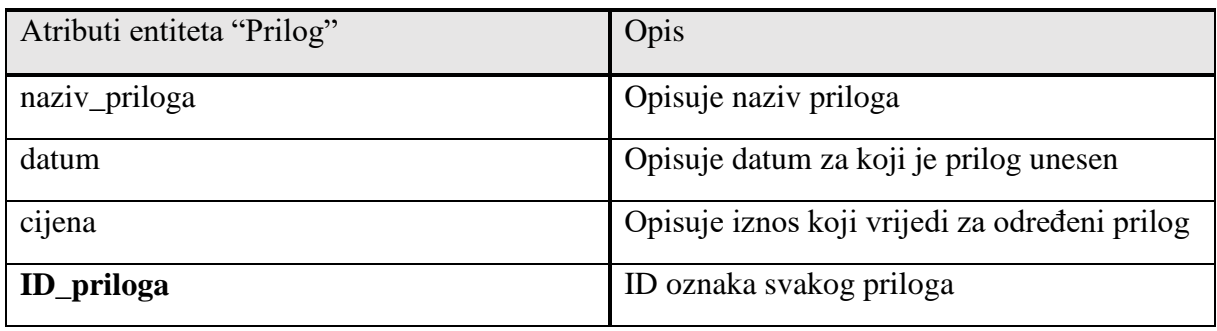

## *Tablica 18 Atributi entiteta Firme*

<span id="page-33-0"></span>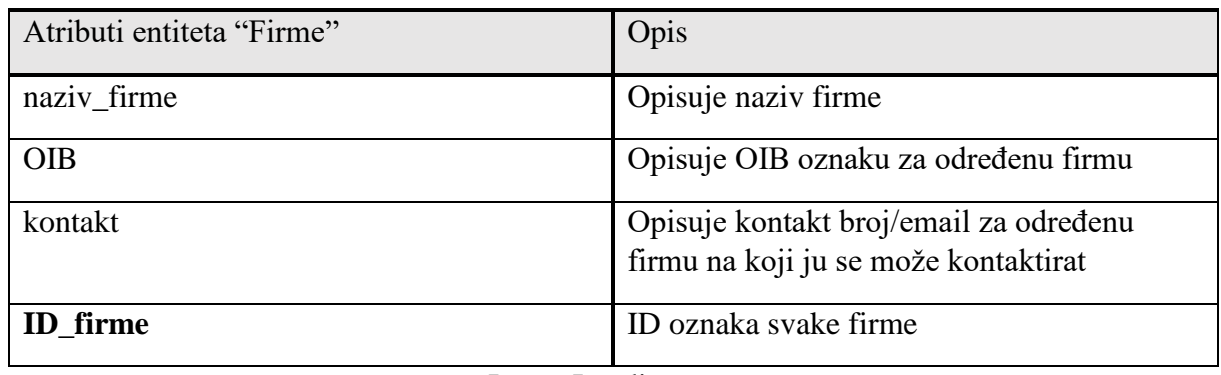

Izvor: Izradio autor

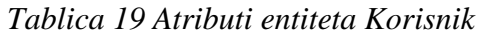

<span id="page-33-1"></span>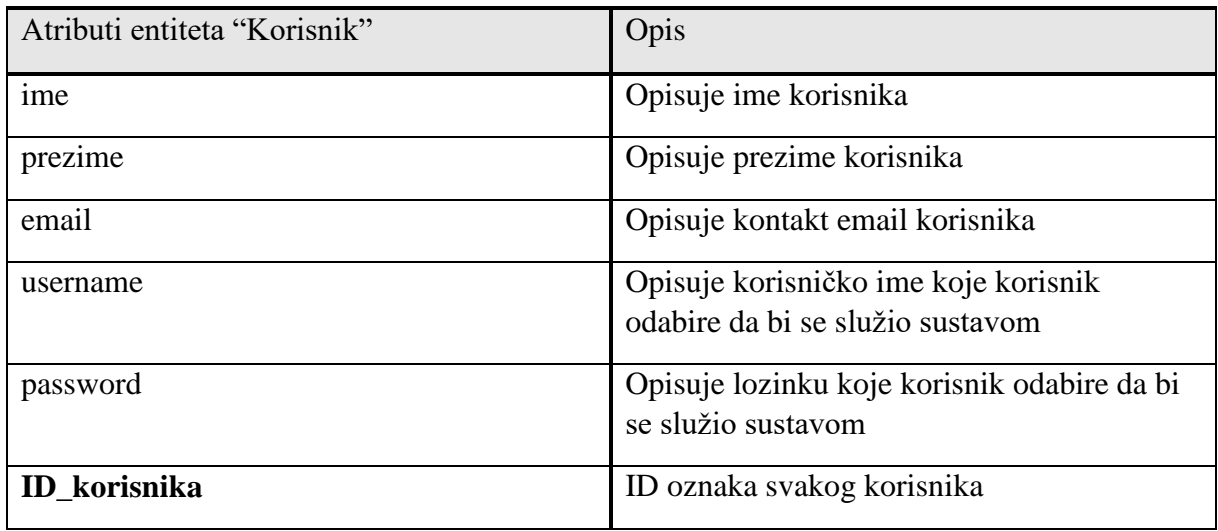

## <span id="page-34-0"></span>**8. Relacijske sheme i relacijski model podataka**

## <span id="page-34-1"></span>**8.1. Relacijski model**

<span id="page-34-3"></span>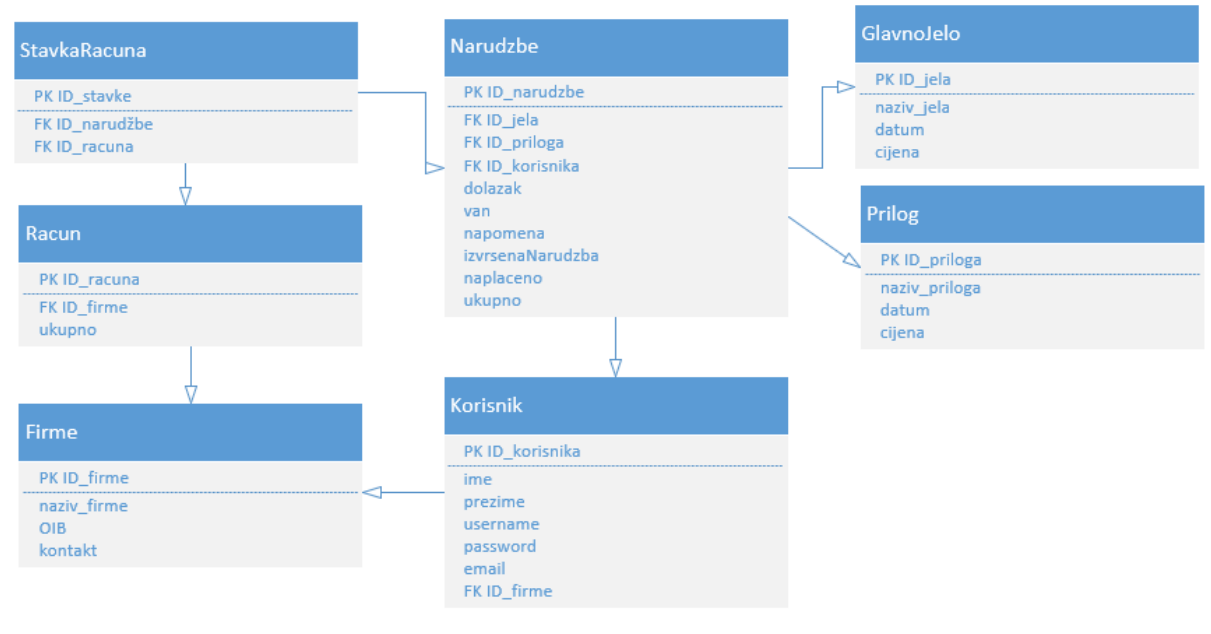

*Dijagram 10 Relacijski model*

Izvor: Izradio autor

## <span id="page-34-2"></span>**8.2. Relacijska shema**

GlavnoJelo (naziv\_jela, datum, cijena, **ID\_jela**(PK)) Prilog (naziv\_priloga, datum, cijena, **ID\_priloga**(PK)) Firme (naziv\_firme, OIB, kontakt, **ID\_firme**(PK)) Korisnik (ime, prezime, username, password,email, **ID\_firme**(PK,FK1), **ID\_korisnika**(PK)) Narudzbe (dolazak, van, napomena, izvrsenaNarudzba, ukupno, naplaćeno, **ID\_jela**(PK, FK1), **ID\_priloga** (PK, FK2), **ID\_korisnika**(PK, FK3), **ID\_narudzbe**(PK)) StavkaRacuna (**ID\_racuna**(PK,FK1)**, ID\_stavke(**PK**), ID\_narudzbe**(PK**,**FK2**)**) Racun (**ID\_racuna**(PK), **ID\_firme(**PK,FK1**),** ukupno)

### <span id="page-35-0"></span>**9. Dijagram programskog proizvoda**

## <span id="page-35-2"></span><span id="page-35-1"></span>**9.1. Programski proizvod "Naruci"**

*Dijagram 11 DPP aplikacije Naruci*

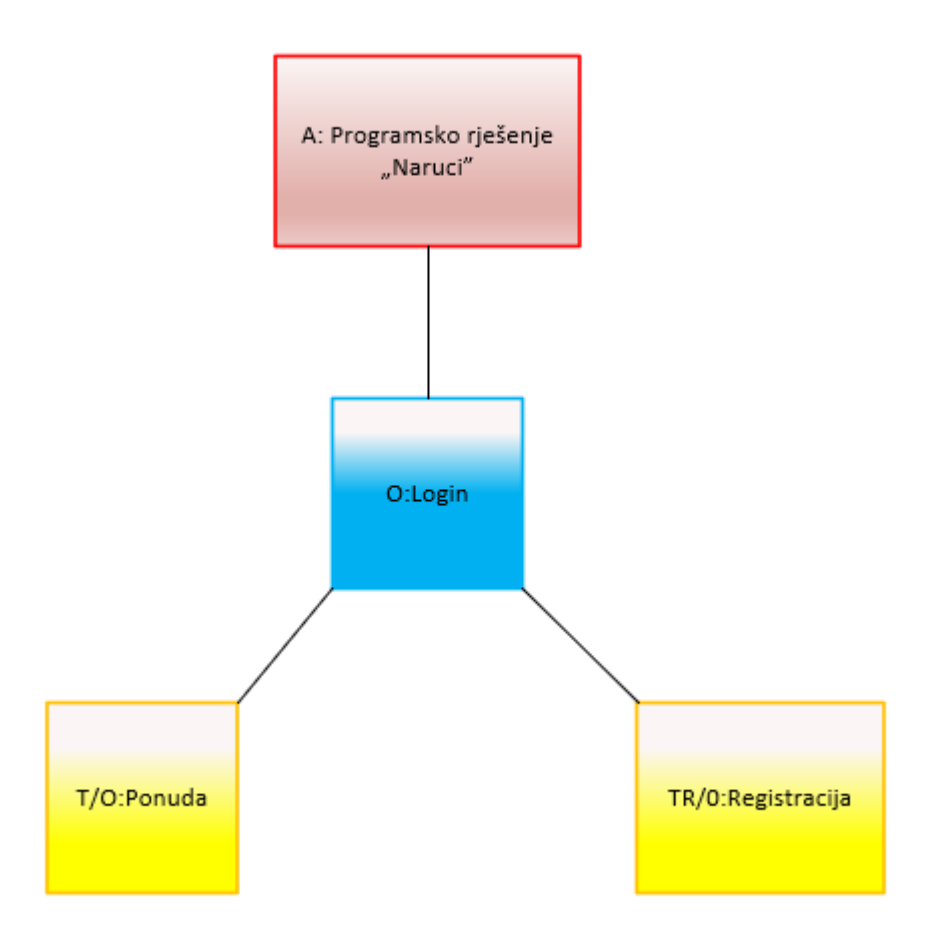

Izvor: Izradio autor

Aplikacija "Naruci" sastoji od jednostavnog sučelja koji pri otvaranju započinje na prozoru za "Login" (prijava). Ako korisnik nije učlanjen aplikacija nudi registraciju. Svaka od te dvije opcije vodi u drugi prozor. Ako korisnik odabere opciju registracije, otvara mu se idući prozor "Registracija", koji se sastoji od sučelja za upis osobnih podataka: ime, prezime, email, firma u kojoj radi (Podaci o korisniku), te unosi korisničko ime i lozinku s kojim će se prijavljivati u sustav. Nakon šta završi registraciju, aplikacija ga vraća na početni ekran, što je login ekran i korisnik tada unosi svoj novo izrađeni korisnički račun. Nakon prijave, korisnik se nalazi na prozoru "Ponuda" koji se sastoji od dva dijela: lijevi dio ima ispisanu ponudu za

taj dan (glavno jelo i prilog), desni dio se sastoji od forme za postavljanje narudžbe. Narudžba se također sastoji od dva glavna faktora što su odabir glavnog jela, priloga, postavljanja vremena dolaska. Narudžba se također sastoji napomene oznake da li je jelo za van ali ta oznaka je opcionalna. Nakon što se sve unese i potvrdi narudžbu, ista se ispisuje u aplikaciji "Narudžbe".

## <span id="page-36-1"></span><span id="page-36-0"></span>**9.2. Programski proizvod "Narudzba"**

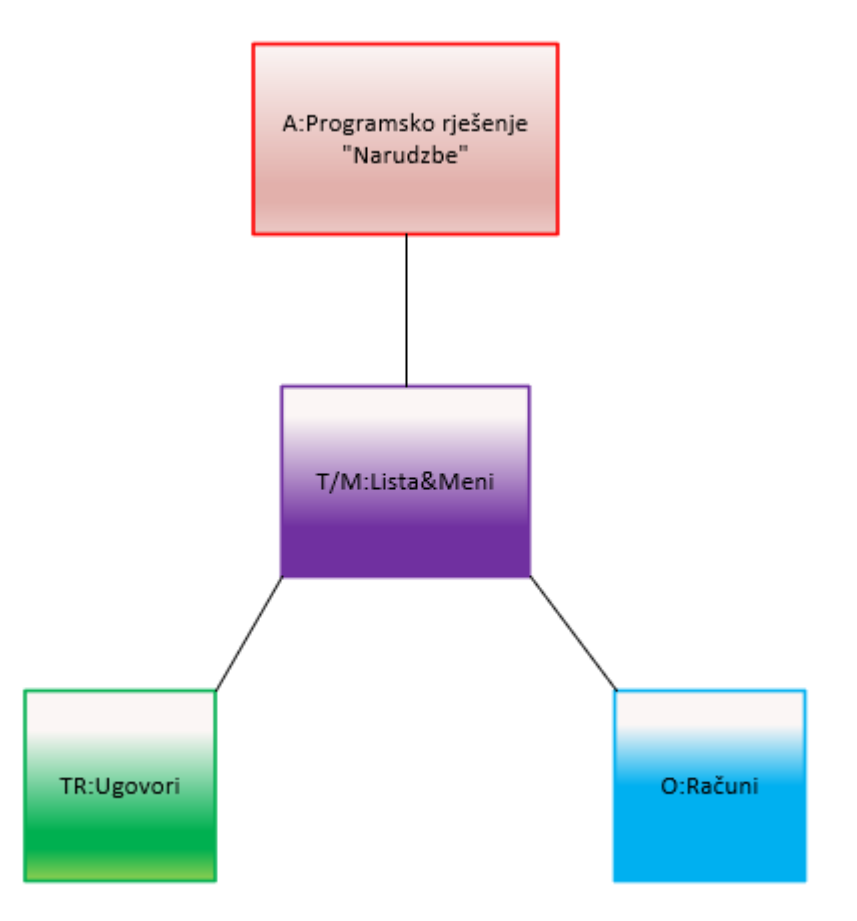

*Dijagram 12 DPP aplikacije Narudzbe*

Izvor: Izradio autor

Aplikacija "Narudžbe" sastoji se od jednostavnog sučelja. Početno sučelje sastoji se od liste gdje su ispisane narudžbe koje su naručene. Narudžbe se ispisuju sa podacima: ime i prezime korisnika, naziv firme, jelo koje je naručeno, napomene, vremena dolaska, checkboxa za izvršenost narudžbe. Sve narudžbe se sortiraju u listi po nazivu firme. Također se sa strane nalazi mali meni koji se sastoji od tri dugmeta: jedan samo za osvježavanje liste narudžbi, jedan

za upravljanje ugovorima i jedan za račune. Dugme "Lista ugovora" dovodi korisnika na prozor "Ugovori" gdje se nalazi lista ugovora koji su već uneseni u aplikaciju. Njih se može brisati ili izmjenjivati u forme za unos nove firme. Dugme "Izdavanje računa" odabirom prosljeđuje korisnika da idući prozor, koji se sastoji comboboxa za odabir firme kojoj se izdaje račun. Nakon što korisnik odabere firmu i odabere dugme "Izradi račun" otvara se prozor koji ispisuje sve stavke računa i ukupni iznos za naplatit.

## <span id="page-38-0"></span>**10. Implementacija poslovne logike**

Poslovna logika implementirana je u svim formama da se ne može potvrditi unos ako su neka ili sva polja prazna. Recimo, u prozoru "Registracija" ako korisnik unese sve podatke osim imena i pritisne dugme "Registriraj se" aplikacija će mu izbaciti grešku i upozoriti ga zašto je došlo do nje (slika 4.). To iz razloga što sustav traži da se unesu svi podaci potrebni za unos.

<span id="page-38-1"></span>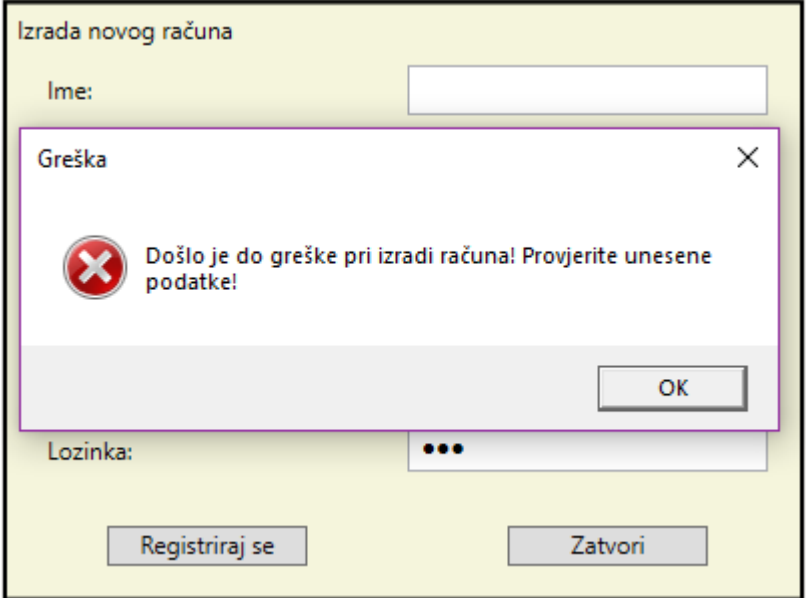

*Slika 4 Primjer greške*

Izvor: Izradio autor

Kod registracije korisnik unosi korisničko ime i lozinku (username i password) koje sustav koristi da provjeri u bazi podataka da li već postoji korisnik s tim podacima. U slučaju da sustav ne nađe takvog korisnika izbacuje grešku (slika 5.).

*Slika 5 Primjer greške 2*

<span id="page-39-0"></span>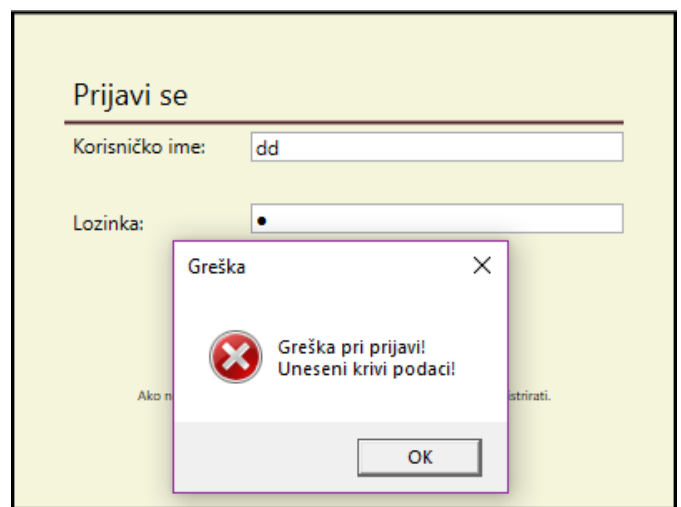

Izvor: Izradio autor

Sustav će još pratiti korisnikovo vrijeme dolaska, npr. ako korisnik upiše vrijeme koje je prošlo ili vrijeme izvan radnog vremena toga dana, sustav će ga obavijestiti o grešci. Npr. ako korisnik otvori aplikaciju u 16:35 i postavi narudžbu u 16:30, dobiti će povratnu informaciju od sustava za krivi unos i da ga ispravi (slika 6.).

<span id="page-39-1"></span>*Slika 6 Poruka ako je krivo vrijeme upisano*

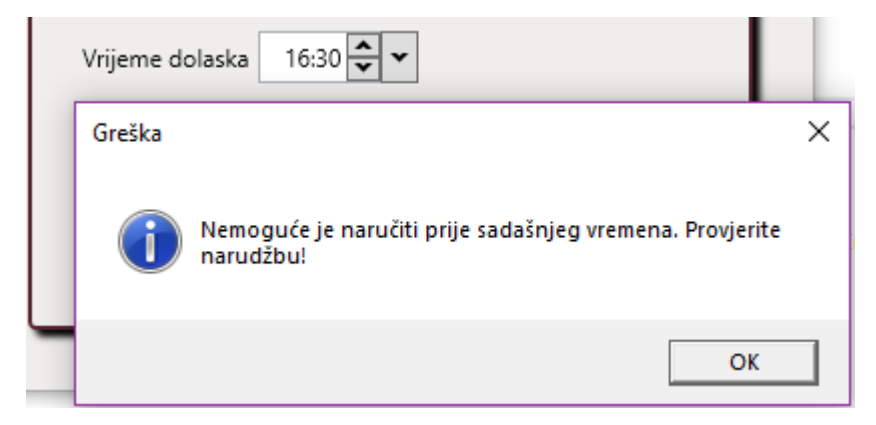

Izvor: Izradio autor

Kod unosa ili izmjene OIB-a u ugovorima sustav će provjeravat broj unesenih znakova i u slučaju ako je broj znakova manji ili veći od 13 znamenaka sustav će izbaciti poruku za krivi unos. (slika 7.)

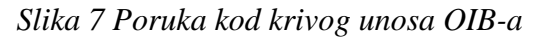

<span id="page-40-0"></span>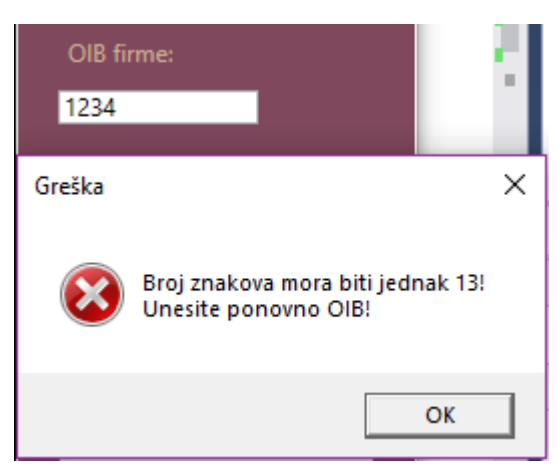

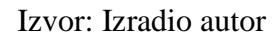

Prilikom izrade računa sustav provjerava za svaku narudžbu koja ima ID odabrane firme da li ima atribut "naplaceno" u tablici. Ako ne postoji ni jedna narudžba sa odabranim ID-om ili ni jedna narudžba koja ima atribut "naplaceno = false", onda će sustav izbaciti korisniku upozorenje da nije moguće izraditi račun (slika 8.).

### *Slika 8 Poruka ako nema narudžbi*

<span id="page-40-1"></span>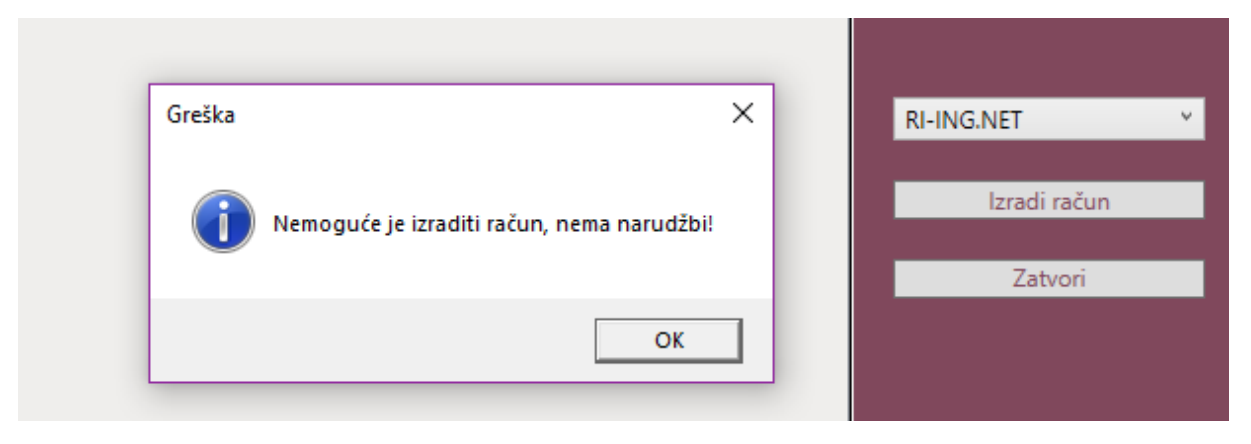

## <span id="page-41-0"></span>**11. Prikaz uporabe programskog rješenja**

Sustav se dijeli na dvije aplikacije koje se koriste ovisno o kojem se korisniku radi. Aplikaciju "Naruci" će koristiti korisnik koji želi kupit uslugu, a "Narudzbe" korisnik koji pruža usluge.

## <span id="page-41-1"></span>**11.1. Programsko rješenje "Naruci"**

Pri otvaranju aplikacije korisnik će se naći na početnom ekranu tj. Login ekranu. Prvi korak sastojat će se od dvije mogućnosti, ovisno o tome ako je korisnik registriran ili ne.

#### **Prvi korak A (Registrirani korisnik):**

Korisnik mora upisati svoje korisničko ime i lozinku kako bi se prijavio u sustav i nastavio dalje.

<span id="page-41-2"></span>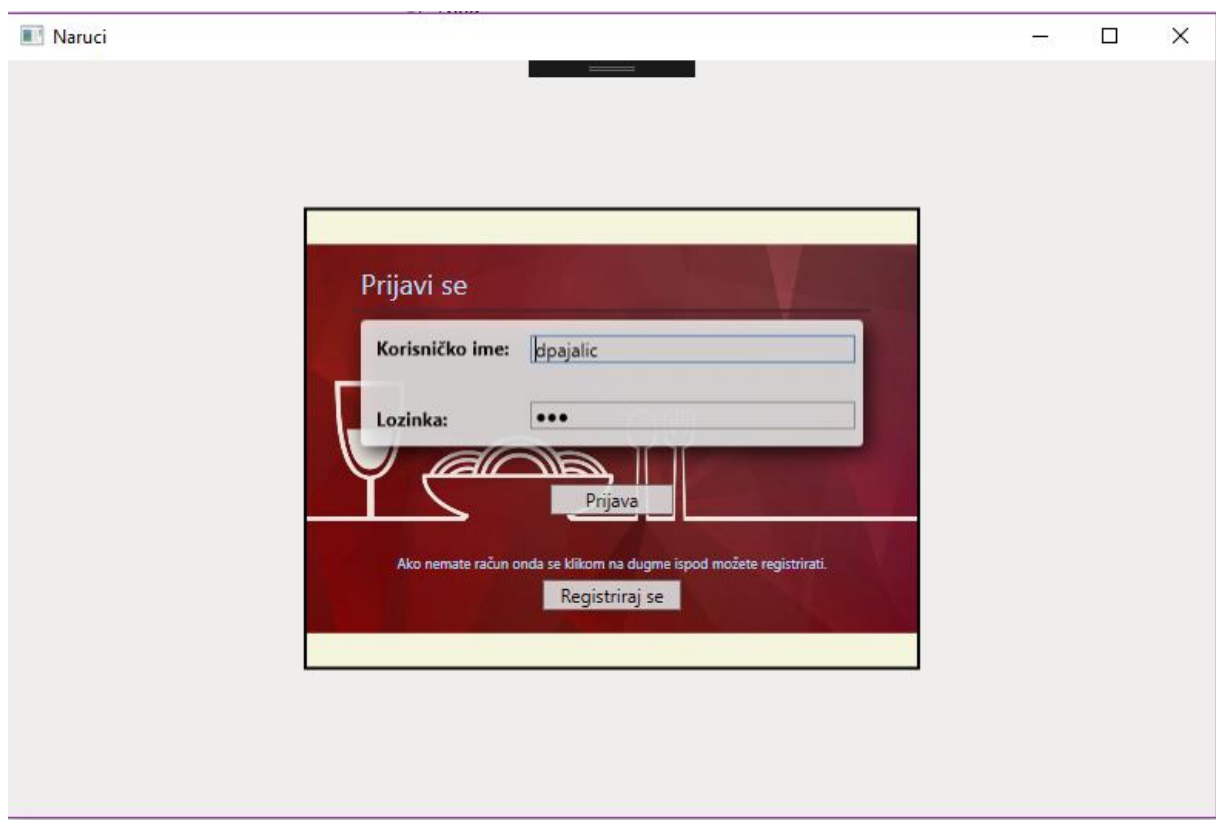

*Slika 9 Login*

Izvor: Izradio autor

### **Prvi korak B (Neregistrirani korisnik):**

Ovaj korak rade korisnici koji nemaju svoje korisničko ime i lozinku. Kako bi izradili svoj korisnički račun odabiru na početnoj stranici na dnu prozora dugme "Registriraj se" koji ih vodi na idući prozor i otvaraju formu za registraciju.

<span id="page-42-0"></span>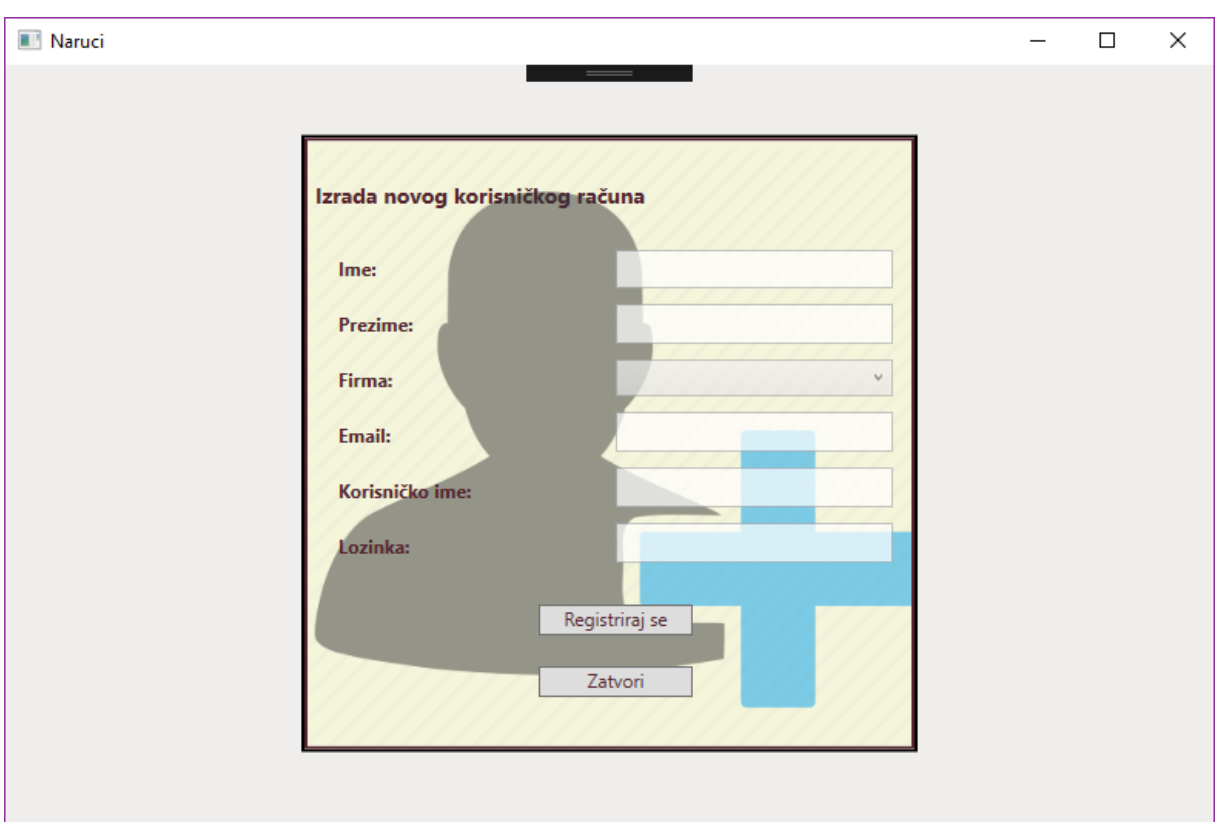

*Slika 10 Registracija*

Izvor: Izradio autor

Korisnik dobije povratnu informaciju ako je registracija prošla uspješno i nakon toga se vraća na početni ekran te može obaviti prvi korak A.

#### **Drugi korak**

Nakon što korisnik obavi prijavu, aplikacija ga proslijedi na ekran za naručivanje gdje korisnik dobije jelovnik za taj dan (glavna jela i priloga) i cijene svakoga. Sa desne strane nalazi se forma gdje korisnik odabire jela za narudžbu, unosi kada će doći, upisuje napomene ako ima koju ili označava "Za van" ako želi narudžbu za van. Nakon što korisnik odabere dugme "Naruči" narudžba se sprema i radnik zalogajnice dobiva narudžbu i počinje izrađivat.

<span id="page-43-1"></span>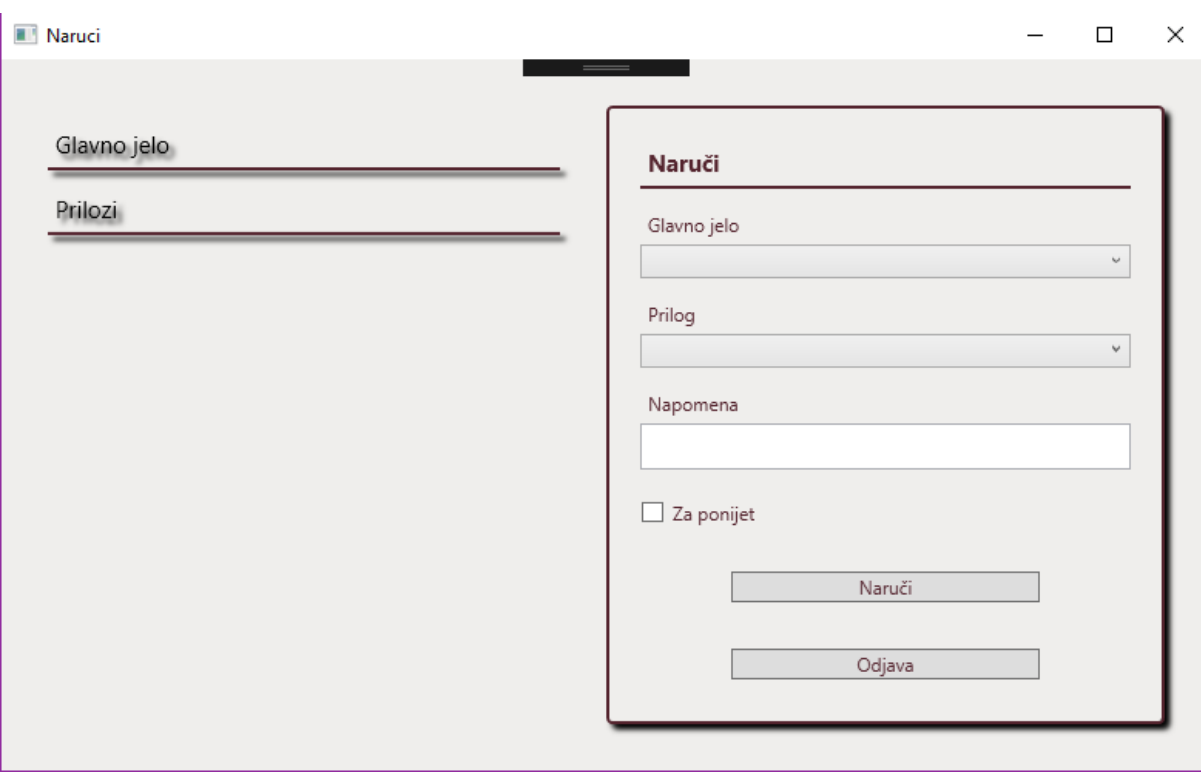

*Slika 11 Naručivanje*

Izvor: Izradio autor

## <span id="page-43-0"></span>**11.2. Programsko rješenje "Narudzbe"**

Pri otvaranju aplikacije korisnik/radnik se nalazi na početnom i glavnom prozoru gdje ima ekran za ispis svih narudžbi koje su naručene. Aplikacija samostalno svakih 5 minuta osvježava listu, a korisnik može i ručno osvježiti pritiskom na dugme "Osvježi narudžbe".

*Slika 12 Lista narudžbi*

<span id="page-44-0"></span>

| Narudžbe |         |            |                            |                |       |                       |               |                                                                           |  |  | □ | $\times$ |
|----------|---------|------------|----------------------------|----------------|-------|-----------------------|---------------|---------------------------------------------------------------------------|--|--|---|----------|
| Ime      | Prezime | Firma      | Glavno jelo                | Prilog         |       | <b>Dolazak Za van</b> | Napomene      | Ukupni iznos (kn) Izdano                                                  |  |  |   |          |
| Daniel   | Pajalic | RI-ING.NET | Junjeći gulaš sa šurlicama | Mješana salata | 16:30 | Ne                    |               | 52.00                                                                     |  |  |   |          |
| David    | Pajalić | RI-ING.NET | Tuna odrezak               | Mješana salata | 17:00 | Ne                    | Srednje pečen | 57.00                                                                     |  |  |   |          |
| Daniel   | Pajalic | RI-ING.NET | Punjena paprika            | Krumpir pire   | 18:27 | Da                    | Umak po pireu | 50.00                                                                     |  |  |   |          |
|          |         |            |                            |                |       |                       |               | Osviježi narudžbe<br>Dnevni jelovnik<br>Lista ugovora<br>Izdavanje računa |  |  |   |          |

Izvor: Izradio autor

Kada je narudžba vidljiva u polju "Izdano", biti će prikazan checkbox koji će po defaultu biti prazan, nakon što je narudžba izvršena korisnik može označiti i klikom na osvježi i time ju može maknuti sa popisa.

### **Kontrola ugovora**

U slučaju da se još jedna firma želi učlaniti za korištenje sustava, korisnik odabire dugme "Lista ugovora" koja ga vodi na idući prozor.

<span id="page-44-1"></span>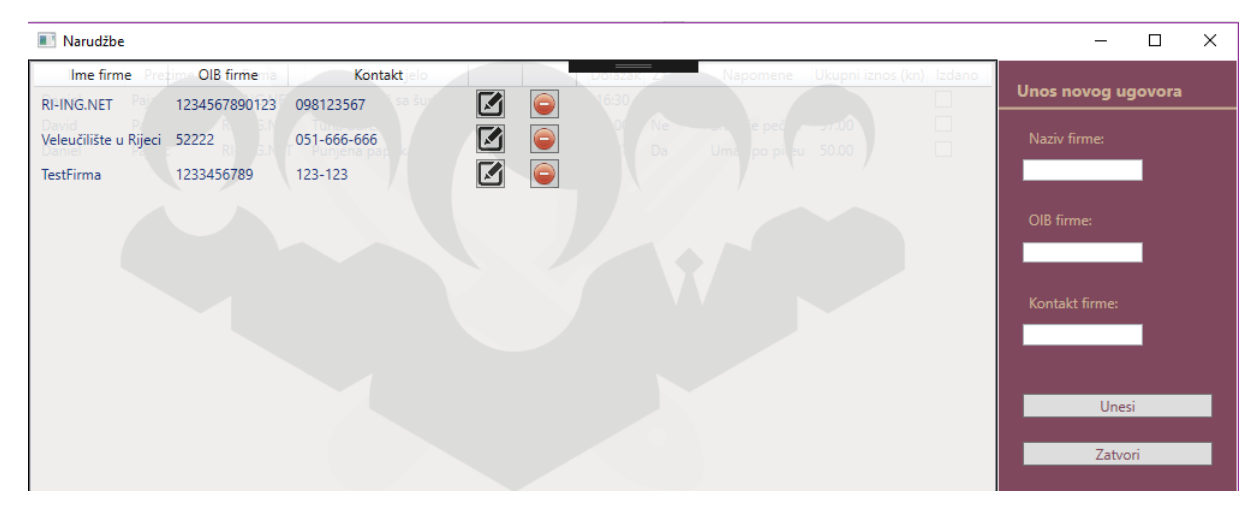

*Slika 13 Popis firma i forma za unos*

Izvor: Izradio autor

S lijeve strane nalazi se kao i na početnoj stranici prozor za ispis svih firma koje imaju ugovor izrađen, a s desne nalazi se forma za unos novog ugovora. Potrebno je za novi ugovor unijeti naziv firme, OIB firme i kontakt broj/email. Kod ispisanih ugovora se nakon polja "Kontakt" prikazuju još dvije tipke za brisanje i izmjenjivanje informacija.

<span id="page-45-0"></span>Ako korisnik odabere izmjenu informacija o ugovoru onda se s desne strane ispisuju podaci i korisnik ih može izmijeniti i potvrditi.

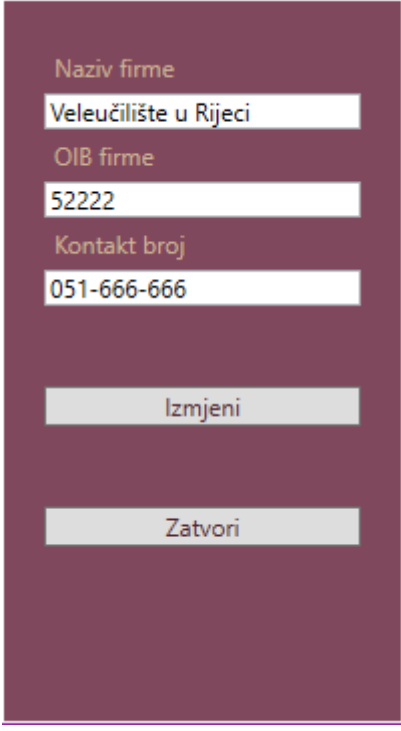

*Slika 14 Izmjena podataka*

Izvor: Izradio autor

## **Dnevni jelovnik**

Svakim radnim danom potrebno je unijeti dnevni jelovnik. To se vrši pritiskom na dugme "Dnevni jelovnik" kojim se prosljeđuje na sučelje za upis i pregled jela i priloga.

<span id="page-46-0"></span>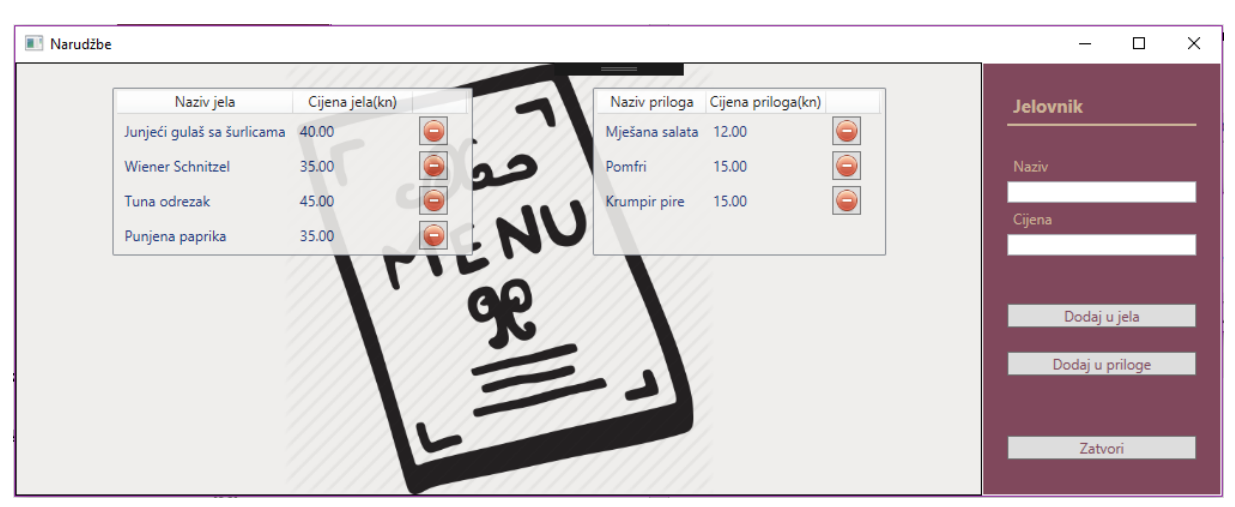

*Slika 15 Unos dnevnog jelovnika*

Izvor: Izradio autor

Sučelje se sastoji od dvije liste: popis unesenih priloga i popis unesenih jela, te se sastoji od dijela za unos podataka kao naziv i cijena jela. Za potvrdu unosa korisnik treba odabrati jedan od dva dugme: "Dodaj u jela" i "Dodaj u priloge" koji unos kategorizira da li će se upisati u bazu podataka pod "GlavnoJelo" ili pod "Prilog". Nakon upisa unos se odmah prikazuje na jednoj od listi. U tablici se pored predmeta liste pojavljuje dugme za brisanje u slučaju da se krivo unijelo. Pritiskom na to dugme, sustav će pitati korisnika da li je siguran da želi izbrisati predmet.

#### *Slika 16 Provjera brisanja*

<span id="page-46-1"></span>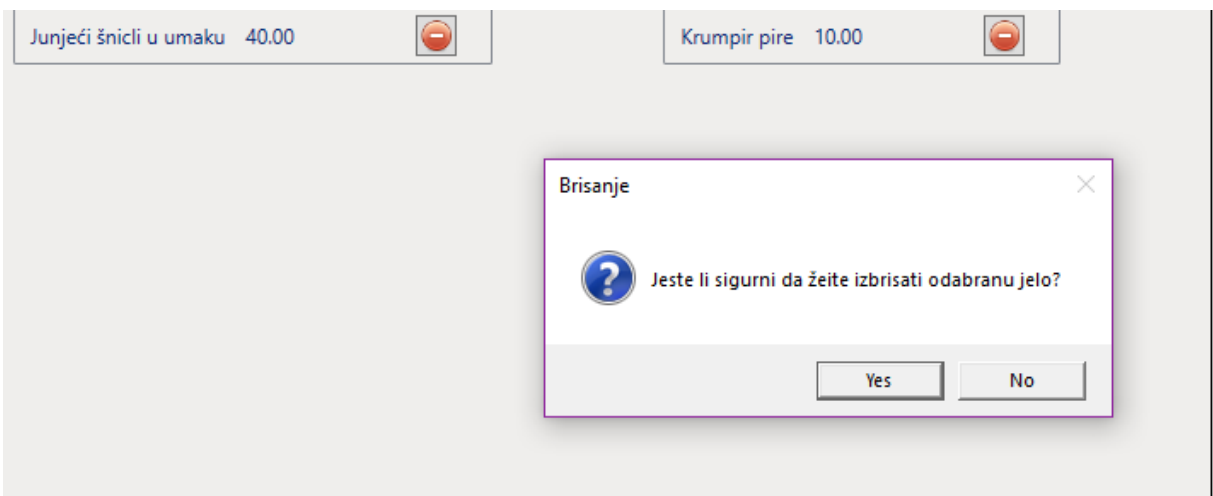

Izvor: Izradio autor

#### **Izdavanje računa**

Izdavanje računa vrši se kada predstavnik firme želi platiti dugovanje prema zalogajnici. Svaka narudžba u bazi sprema se sa uvjetom da li je plaćena ili ne. Djelatnik zalogajnice u glavnom izborniku odabire dugme "Izdavanje računa" koji ga prosljeđuje na idući izbornik. Sljedeći izbornik ga traži da odabere za koju firmu želi izraditi obračun. Obračun se izrađuje tako da baza u tablici "Račun" izrađuje novi račun sa vanjskim ključem te firme i zatim u tablici "StavkaRacuna" izrađuje stavke sa ključem tog računa i pribraja vrijednost svake narudžbe u ukupno.

<span id="page-47-0"></span>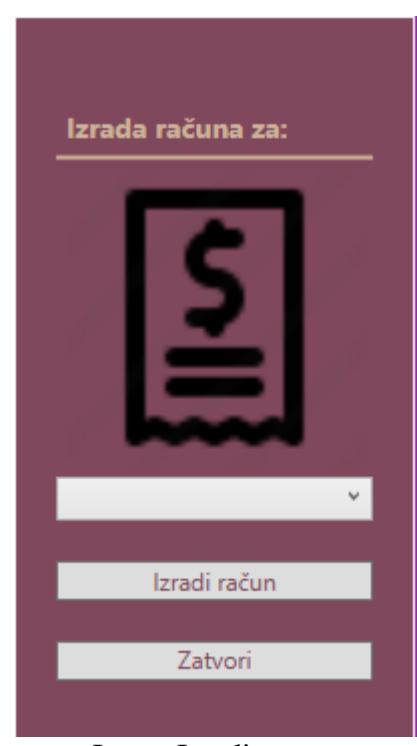

*Slika 17 Izbornik za izrađivanje računa*

Izvor: Izradio autor

Nakon što se račun izradi otvara se prozor koji ima izrađenu formu ispisa podataka o računu. Ispisuje se posebno svaka narudžba: glavno jelo i prilog, te posebno cijena, zbroj svih narudžba, statički podaci o zalogajnici i datum, vrijeme i broj računa. U prozoru će bit dugme "Spremi" koji odabirom na njega sprema prikazani ispis u PDF dokument.

*Slika 18 Prikaz računa*

<span id="page-48-0"></span>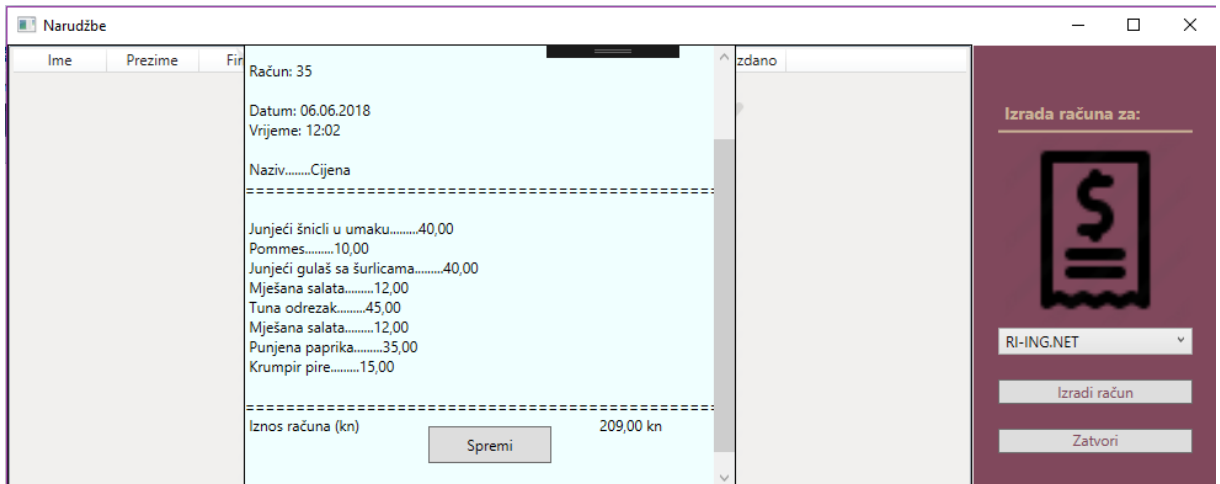

Izvor: Izradio autor

### <span id="page-49-0"></span>**12. Zaključak**

Izradom sustava od dvije aplikacije smanjuje se potreba za korisnikov osobni dolazak ili telefonskog poziva kako bi se informirao što je na ponudi taj dan, te ima dovoljno vremena razmotriti izbor, što želi naručiti i odabrati vrijeme kad želi da mu narudžba bude gotova. Djelatnicima zalogajnice također aplikacija omogućuje jednostavniju pripremu menija i pripremu narudžbi. Sustav ima potencijala za nadogradnju bilo funkcijski bilo dizajnerski, a aplikacija za korisnike kojom naručuju ima potencijala da bude izrađena za mobilne uređaje bilo iOS ili android.

Projekt je zahtijevao dobro razumijevanje objektno-orijentiranog programiranja i poznavanja relacijskog modela baze podataka. Visual studio predstavio je vrlo jasno korištenje u slučaju da se je korisnik već koristio njime za neke jednostavnije projekte. Njegov IDE je vrlo intuitivan i jednostavan za korištenje, a ima dosta mogućnosti koje bi se uz više vremena mogle savladati za korištenje. Izrada relacijske tablice u SQL serveru razvijana je postepeno, a tako se razvijala i aplikacija: prvo su izgrađeni osnovni podaci kao tablica "glavnoJelo", "prilog", "firme" i "korisnici", te potom "narudžbe", "račun" i "stavkaRacuna". Proces izrade računa uzeo je najviše vremena iz razloga stvaranja metode izrade i povezivanja tablica. Na kraju kad su sve funkcije bile izrađene, krenuo je dio izrade dizajna aplikacija.

### <span id="page-50-0"></span>**Literatura**

#### Web

- (1) **FinancesOnline**, "Microsoft Visual Studio", https://reviews.financesonline.com/p/microsoft-visual-studio/ (28.5.2018.)
- (2) **Stackify**, "What is SQL Server Express? Definition, Benefits, and Limitations of SQL Server Express", 2017.,

https://stackify.com/what-is-sql-server-express/ (28.5.2018.)

- (3) **Stackoverflow**, https://stackoverflow.com/questions/42740/what-is-wcf-in-simpleterms (28.5.2018)
- (4) **TutorialsTeacher**, http://www.tutorialsteacher.com/linq/what-is-linq (28.5.2018.)
- (5) **Wikipedia**, "Microsoft Visual Studio", https://bs.wikipedia.org/wiki/Microsoft\_Visual\_Studio (28.5.2018.)
- (6) **Wikipedia**, "C sharp", https://en.wikipedia.org/wiki/C\_Sharp\_(programming\_language) (28.5.2018.)
- (7) **Wikipedia**, "Windows Communication Foundation", https://en.wikipedia.org/wiki/Windows\_Communication\_Foundation (28.5.2018.)
- (8) **Wikipedia**, "SQL Server Management Studio" https://en.wikipedia.org/wiki/SQL\_Server\_Management\_Studio (28.5.2018.)
- (9) **Wikipedia**, "SQL Server Express", https://en.wikipedia.org/wiki/SQL\_Server\_Express (28.5.2018.)

#### Knjige

- (1) A. Troelsen, "Pro C# 2008 and the .NET 3.5 Platform", 2008.
- (2) G.M. Hall, "Pro WPF and Silverlight MVVM", 2010.

## <span id="page-51-0"></span>Popis tablica

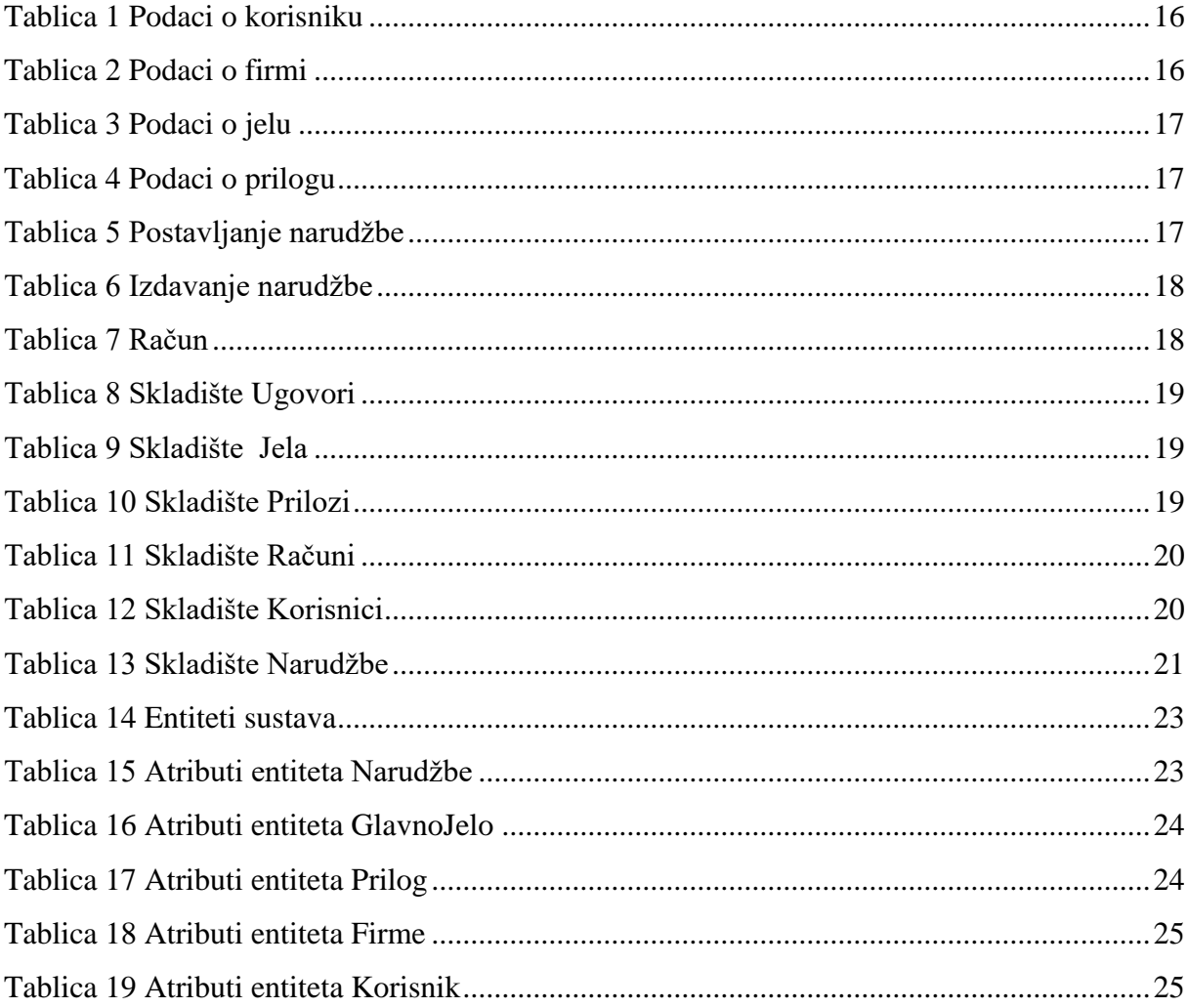

## <span id="page-51-1"></span>Popis slika

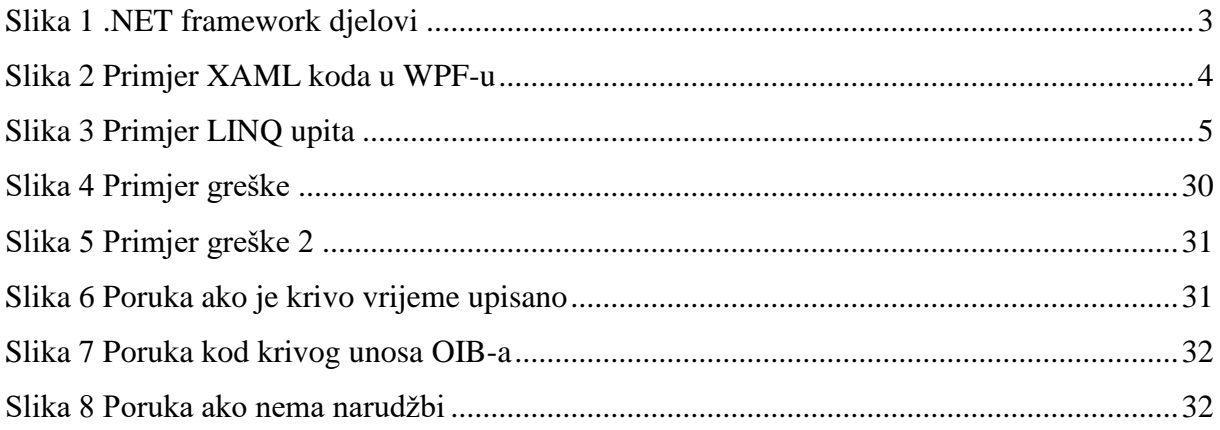

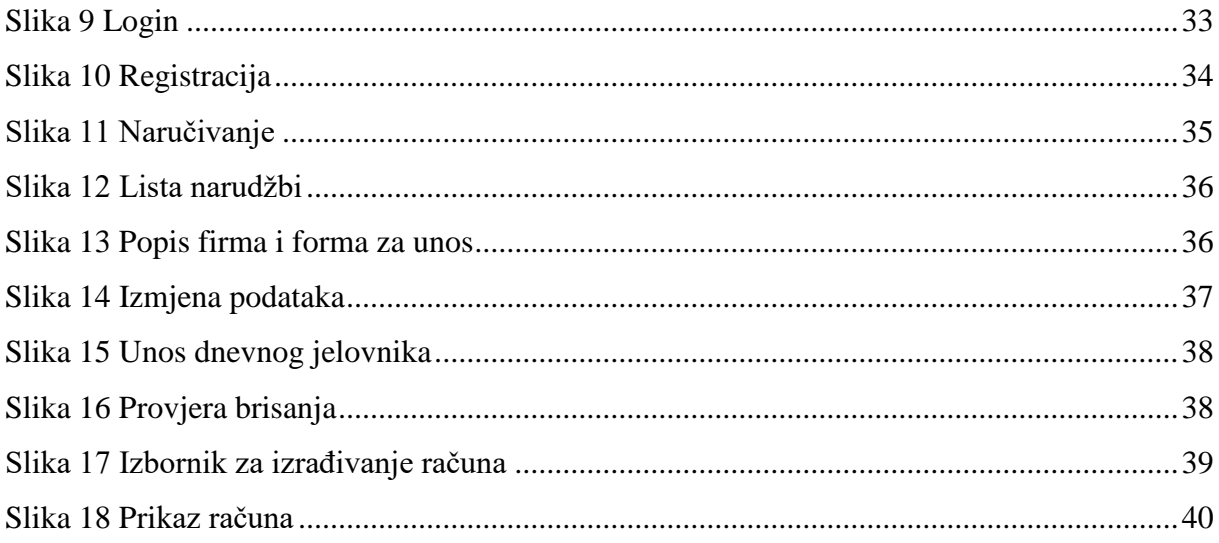

## <span id="page-52-0"></span>Popis dijagrama

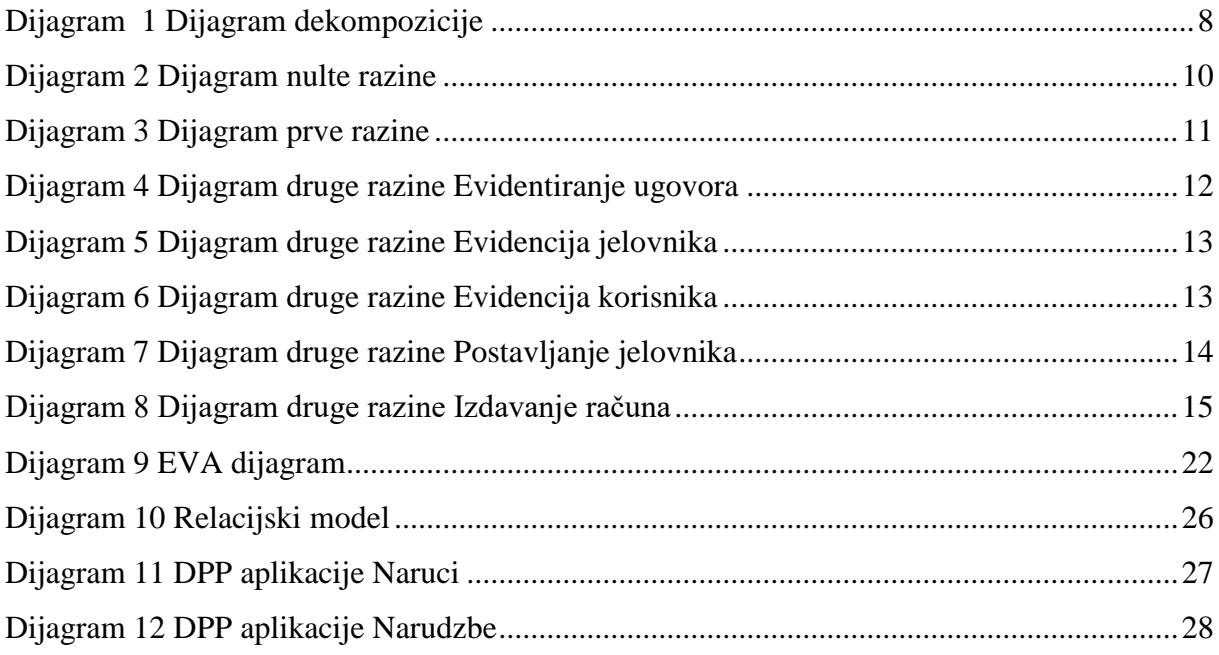